<span id="page-0-0"></span>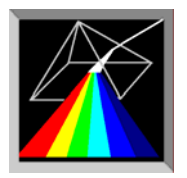

# **Scientific Software Technologies Center**

# **FFS Data Processor**

**Global analysis software in fluorescence fluctuation spectroscopy** 

> **User Manual (Analysis Database)**

SSTC contacts: [www.SSTCenter.com](http://www.sstcenter.com/); info@sstcenter.com

# <span id="page-1-0"></span>**Content**

- Using Analysis Database
	- o [Starting Analysis Database](#page-1-0)
	- o [About Analysis Database](#page-1-0)
	- o Main Window
		- [Main Window](#page-6-0) 
			- [Menu](#page-2-0)
			- **[Toolbar](#page-4-0)**
			- [Analysis page](#page-7-0)
			- [Parameters page](#page-8-0)
	- o Forms
		- [Simulated DataSet Properties form](#page-17-0)
		- [Templates form](#page-18-0)
		- [Preview window](#page-23-0)
		- [DataSet Linker form](#page-29-0)
		- ["Fit parameter vs. external parameter view" form](#page-31-0)
		- ["Fit parameter vs. analysis ID view" form](#page-32-0)
	- o Dialog boxes
		- [Export data dialog box](#page-28-0)
		- [Report Options dialog box](#page-25-0)
	- o Tables
		- **[Analysis table](#page-10-0)**
		- [Analysis Properties table](#page-12-0)
		- [Analysis Configuration table](#page-11-0)
		- [Model Properties table](#page-13-0)
		- [External Parameters table](#page-14-0)
		- [Free Parameters table](#page-15-0)
		- [Linked Parameters table](#page-15-0)

# Starting Analysis Database

#### *Starting Analysis Database* can be started via

- Start button on the Windows Task Bar:
- " Go to the Programs/Correlator Data Processor/ and click the *Analysis Database* item;
- $\approx$  Choose Run and specify the path to AnalysisDB.EXE;
- Windows Explorer:

 $\&\leq$  Locate and double-click the AnalysisDB.EXE file (if you have performed a default installation, this file is located in \Program Files\SSTC\FFS Data Processor\Bin).

# About Analysis Database

Analysis Database is used for economical storing and easy managing of results of analysis, which has been performed in FFS Data Processor. It provides convenient and fast way of searching and retrieving information. This software let one to get rid of a great amount of paper needed to keep information about the measurements, performed analysis as well as to avoid routine manipulation with computer files, folders, etc.

Database consists of several tables with the automatically supported relationships between them. The main features of the database are:

• fast storing of analysis results, often-used model and parameter linkage configurations (Templates) in the Database;

- <span id="page-2-0"></span>• convenient representation of analysis results:
- representation of templates configuration;
- extensive possibilities for searching and filtering information;

• build-in two-dimensional graphical pre-viewer of experimental and recovered characteristics and residuals;

- two-dimensional graphical pre-viewer of estimated parameters dependence
- export data to the ASCII files;
- quick deleting all records from the tables;
- packing tables (reduces size of the tables):
- checking and repairing the tables;
- generating and printing user-defined reports on the base of the selected records.

Database supports data integrity and validity. All information concerning the defined object is stored in one record in table. The mechanism of data integrity forbids deleting a record from one table which is linked to the records in the other tables. Data validity guarantees that values stored in the tables are always valid by the checking of the range and type of the entered data. Database is protected from the accidental changing or deleting of information by the default forbidding of editing.

Database avoids data redundancy: each record has only one instance. It means that it is not required to enter information into the tables, if the same information is already stored in the database. User can just establish the relation between the entered and stored information. This feature is especially useful when one needs to update records in the database. The correction should be done only once at one point (where the changed information is stored) and then this update will take effect in all records which are related to the selected one.

Database provides extensive possibilities for searching information. The fastest way how to find a record by a specific field is by typing first symbols of this field in a special window. Cursor moves to the record with the field, which contains symbols matching the typed ones. The possibility to sort any table by any field is also supported.

User may also interactively create filter with complex conditions in order to decrease the selected number of records.

Such operations as looking through the records, deleting records, editing information are provided by [Database Navigator.](#page-5-0)

### Menu

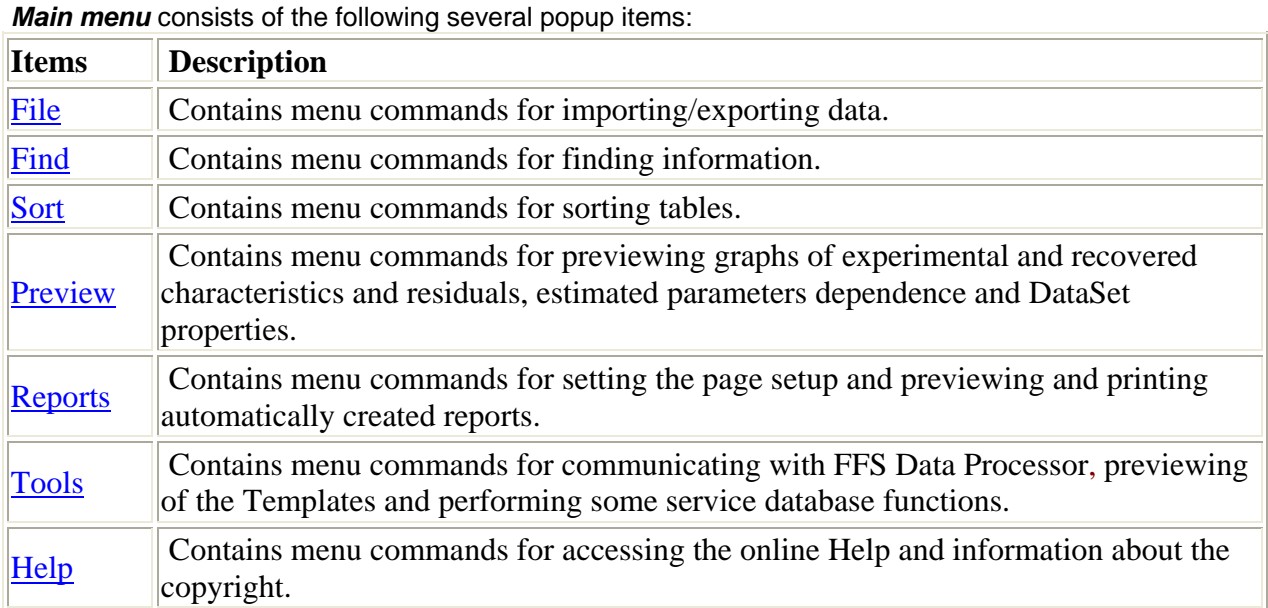

#### <span id="page-3-0"></span>File menu

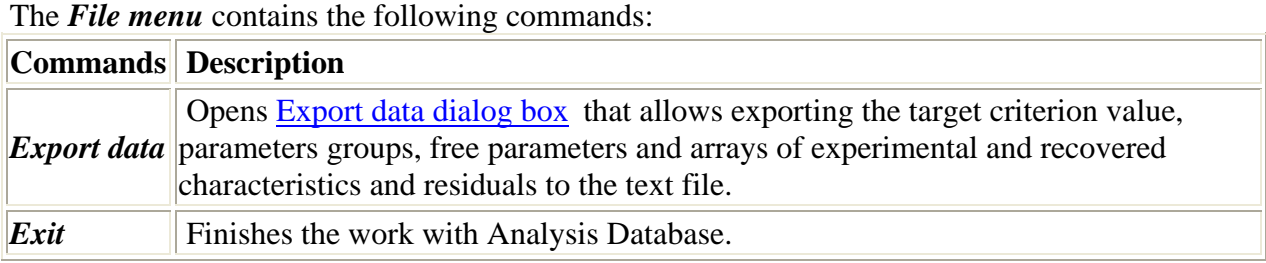

Use commands of the *File menu* for importing/exporting a data.

#### Find menu

Use the commands of the *Find menu* for finding information. The *Find menu* contains the following commands:

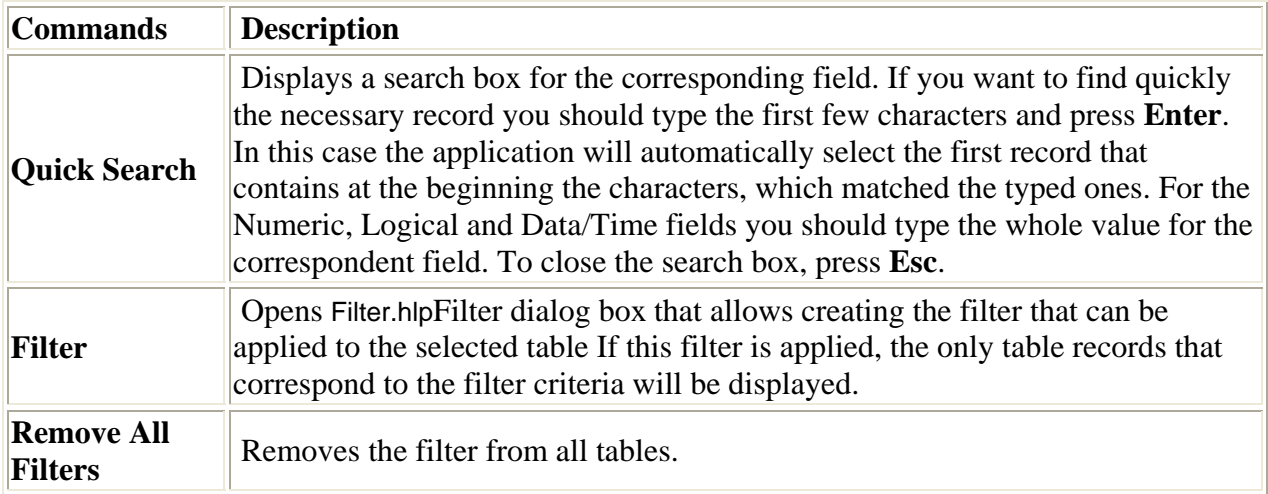

#### Sort menu

Use the commands of the *Sort menu* for sorting tables. The *Sort menu* contains the following commands:

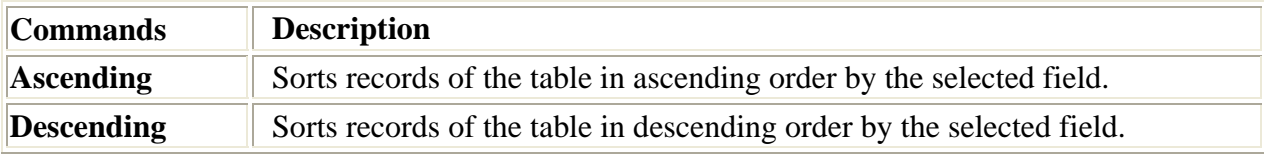

#### Preview menu

Use the commands of the *Preview menu* for previewing graphs of experimental and recovered characteristics and residuals, estimated parameters dependence and DataSet properties. The *Preview menu* contains the following commands:

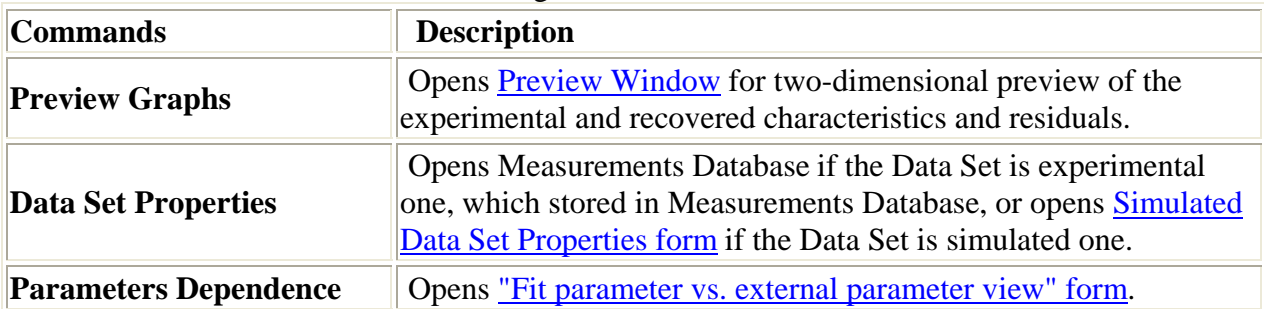

<span id="page-4-0"></span>**Parameters vs. Analysis ID** | Opens <u>"Fit parameter vs. analysis ID view</u>" form.

#### Reports menu

Use the commands of the *Reports menu* for setting the page setup and previewing and printing automatically created reports.

The *Reports menu* contains the following commands:

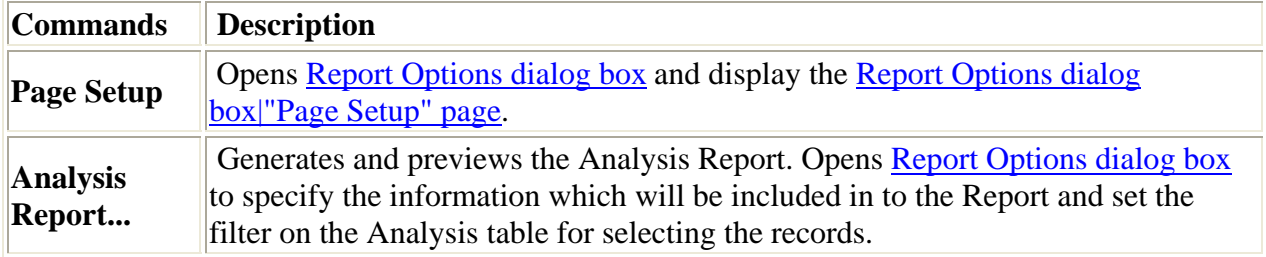

#### Tools menu

Contains menu commands for communicating with FFS Data Processor, previewing of the Templates and performing some service database functions.

| <b>Commands</b>                 | <b>Description</b>                                                                 |
|---------------------------------|------------------------------------------------------------------------------------|
| <b>Pack Tables</b>              | Reduce size of tables by releasing any free space.                                 |
| <b>Empty Analysis Tables</b>    | Deletes all records from all tables, except Templates and Custom<br>Models tables. |
| <b>Empty Templates Table</b>    | Deletes all records from the Templates table.                                      |
| <b>Empty Custom ModelsTable</b> | Deletes all records from the Custom Models table.                                  |
| <b>Check and Repair Tables</b>  | Checks all tables and repairs them if they are corrupted.                          |
| <b>Send to FFSDP</b>            | Sends current analysis to the FFS Data Processor.                                  |
| <b>Templates</b>                | Opens Templates form.                                                              |

The *Tools menu* contains the following commands:

#### Help menu

Use commands of the *Help menu* to access the help and get information about the copyright.

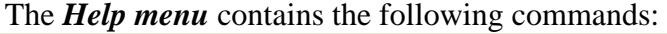

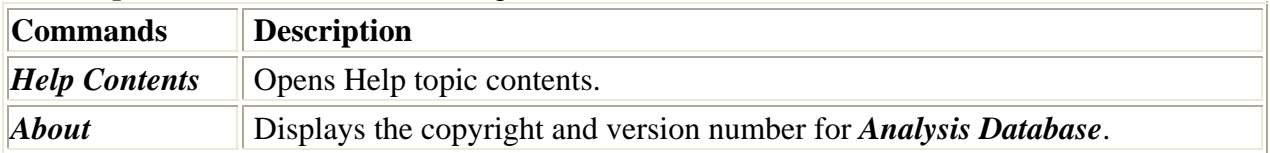

### Toolbar

The **Toolbar** is a row of buttons at the top of the **Main window** which represents application commands. Clicking one of the buttons is a quick alternative way to choose a command from the [Menu](#page-2-0). Buttons on the toolbar are activated or deactivated according to the state of the application.

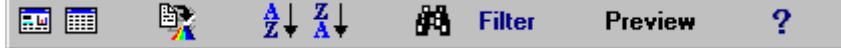

<span id="page-5-0"></span>To find out more about the functionality of any toolbar button, click this button on the figure above.

The *Toolbar* has short Help Hints. Help Hint is the pop-up text that appears when the mouse pointer passes over a toolbar button.

#### 團 **Button "View Table as Datasheet"**  This button views the table as datasheet.

#### 團 **Button "View Table as Form"**

This button views the table as form.

#### 擊 **Button "Send analysis to FFSDP"**

This button sends current analysis to the FFS Data Processor.

#### **Button "Ascending Sort"**

This button sorts records of the table in ascending order by the selected field.

#### $\frac{Z}{A}$ **Button "Descending Sort"**

This button sorts records of the table in descending order by the selected field.

#### ЮH **Button "Quick Search"**

This button displays a search box for the corresponding field. If you want to find quickly the necessary record you should type the first few characters and press **Enter**. In this case the application will automatically select the first record that contains at the beginning the characters, which matched the typed ones. For the Numeric, Logical and Data/Time fields you should type the whole value for the correspondent field. To close the search box, press **Esc**.

#### Filter **Button "Filter"**

This button opens Filter.hlp>mainFilter dialog box that allows creating the filter that can be applied to the selected table If this filter is applied, the only table records that correspond to the filter criteria will be displayed.

#### Preview **Button "Preview"**

This button opens [Preview Window](#page-23-0) for two-dimensional preview of the experimental and recovered characteristics and residuals.

### **Button "Help"**

This button opens Help topic contents.

# Database Navigator

Such operations as moving from one record to another, deleting records and editing information are supported by the Database Navigator.

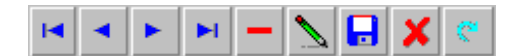

**Navigator button First**  This button moves to the first record.

### **Navigator button Previous**

This button moves to the previous record.

#### **Navigator button Next**

This button moves to the next record.

#### <span id="page-6-0"></span>Ы **Navigator button Last**

This button moves to the last record.

#### **Navigator button Delete**

This button deletes the current record.

### **Navigator button Edit**

This button switches the state of the table in the edit mode. After updating information it is possible to save changes by pressing the *Post button* or cancel changes by pressing the *Cancel button*.

#### **Navigator button Post**

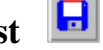

x

This button saves current record.

**Navigator button Cancel** 

This button cancels changes.

### **Navigator button Refresh**

This button refreshes the information in the table. Valuable in multiuser application when several users work with the Database simultaneously.

### Main Window

*Main Window* consists of the following components:

- $\mathscr{\mathscr{E}}$  [Menu](#page-2-0)
- $\mathscr{\mathscr{E}}$  [Toolbar](#page-4-0)
- $\mathscr{\mathscr{E}}$  [Analysis page](#page-7-0)
- $\mathscr{\mathscr{E}}$  [Parameters page](#page-8-0)

#### " *Status Bar*

An example view of the Database *Main Window* is given in the following figure:

*Menu and Toolbar* provide quick way to invoke the commands of the application. *Analysis and Parameters pages* display all information about one particular analysis. *Status bar*, which is a horizontal area in *Analysis Database* below the pages, provides information about the current state of application and any other contextual information.

*FFSDP User Manual* 

<span id="page-7-0"></span>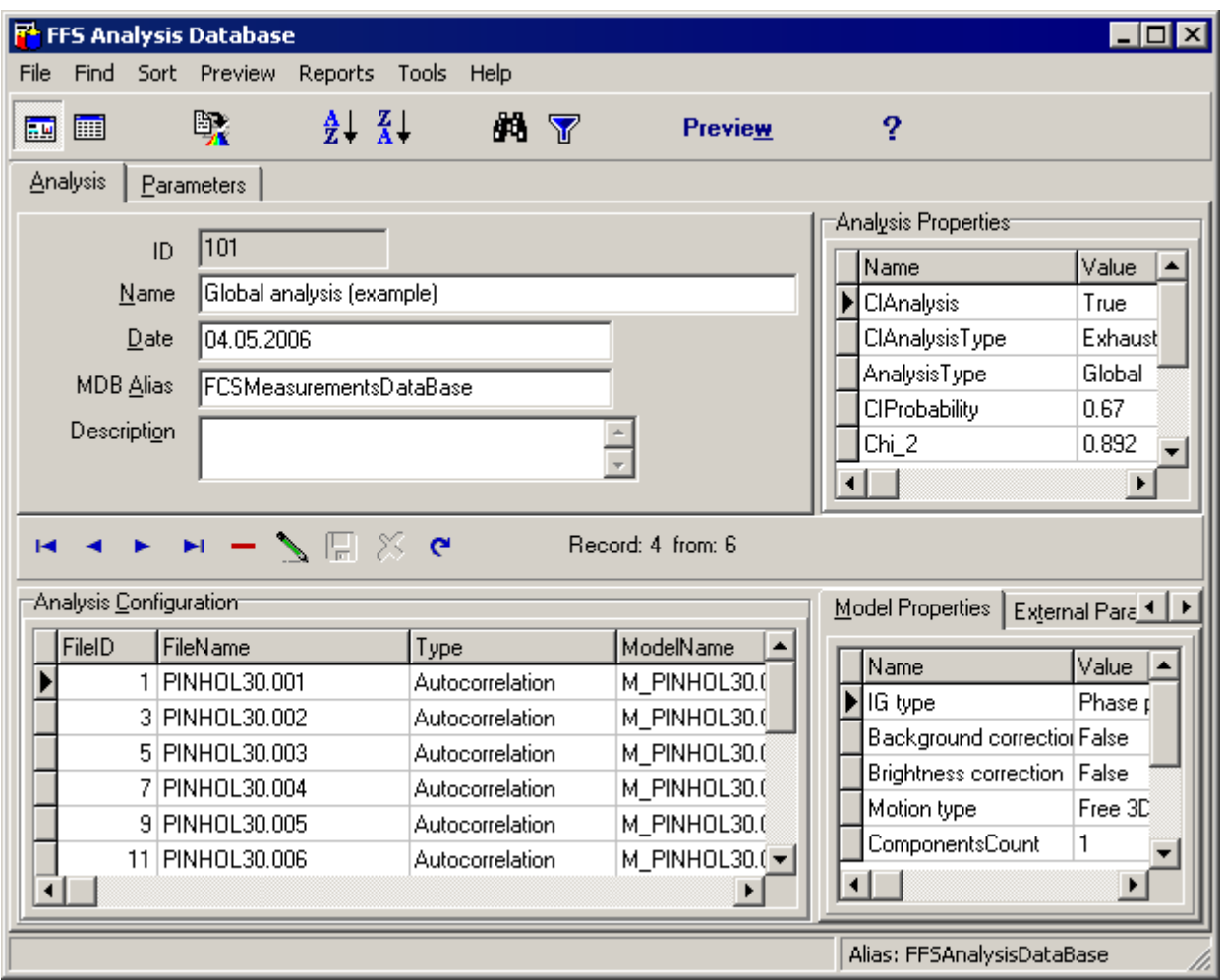

# Analysis page

This page is used for viewing the configuration and properties of the analysis.

Analysis table is the main table in the Analysis Database (top left grid). If you select the record in this table you get all information about one particular analysis. Use the [Database Navigator](#page-5-0) to manage the records of the Analysis table. The tables, which are depended on the Analysis table, contain properties and parameters of the analysis and configuration of the analysis. If you delete the record in the Analysis table, all records that are related to the analysis will be deleted. Parameters, parameters groups and parameters linkage are displayed in Parameters page

An example view of the *Analysis page* is given below:

#### *FFSDP User Manual*

<span id="page-8-0"></span>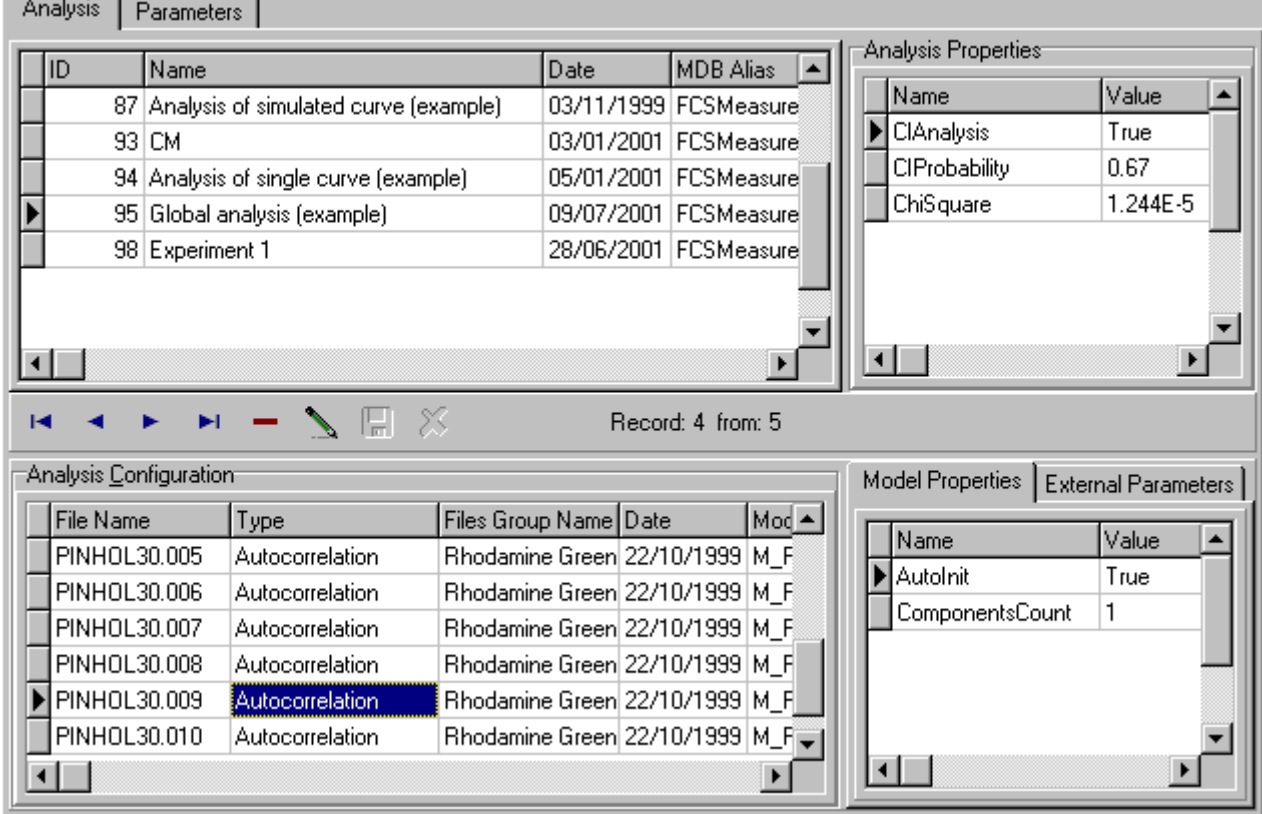

The following components are related to the *Analysis page*: [Analysis table](#page-10-0) [Analysis Properties table](#page-12-0) [Database Navigator](#page-5-0) [Analysis Configuration table](#page-11-0) [Model Properties table](#page-13-0) [External Parameters table](#page-14-0) Click the corresponding item to get more information about it.

#### Parameters page

This page is used to view the settings of the estimated parameters, parameters groups and parameters linkage.

The properties and configuration of the analysis are displayed in **Analysis page**.

An example view of the *Parameters page* is given below:

<span id="page-9-0"></span>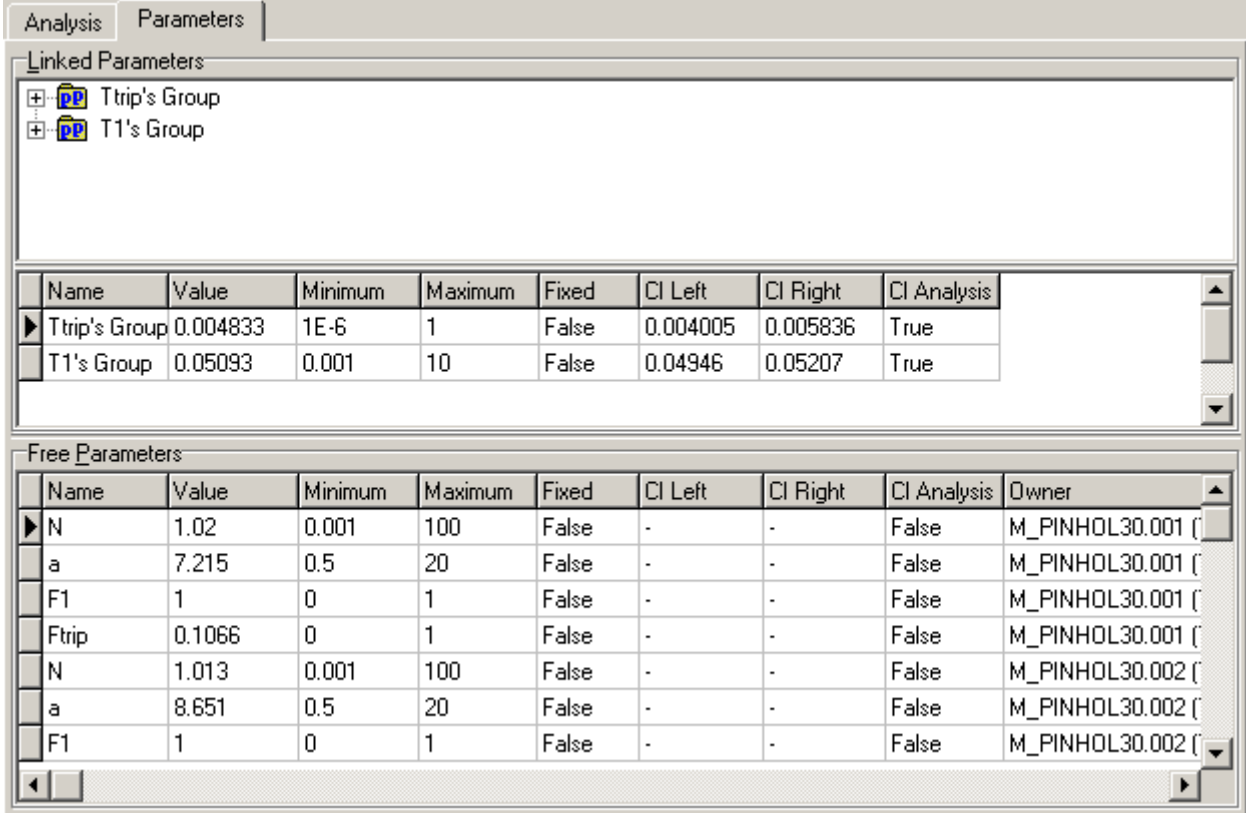

The following components are related to the *Parameters page*:

[Linked Parameters treeview](#page-9-0)

[Free Parameters table](#page-16-0)

[Linked Parameters table](#page-15-0)

Click the corresponding item to get more information about it.

#### Linked Parameters treeview

*Linked Parameters treeview* is used for displaying the parameters linkage. An example view of the *Linked Parameters treeview* is given below:

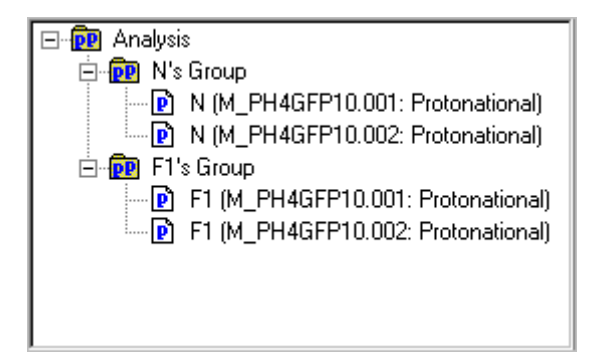

Parameters groups are marked by the following icon:  $\overline{P}$ 

Parameters are marked by the following icon:  $\mathbf{\mathbb{P}}$ 

The names of the parameters groups and parameters are displayed on the right of the corresponding icons.

If the current parameters group is not empty then it is supplied with a special indicator  $\text{For } \text{F}$ . Press this indicator to show or hide the parameters containing in the current parameters group.

#### <span id="page-10-0"></span>Analysis table [Local menu](#page-10-0)

This table displays the information about the performed and stored analysis. It can be viewed as form view or datasheet view.

An example view of the *Analysis table* is given bellow:

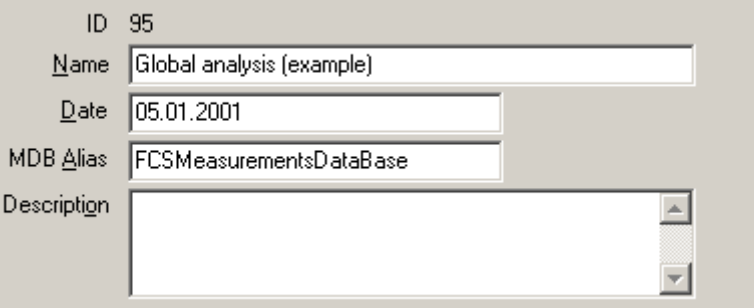

*Analysis table* contains the following fields:

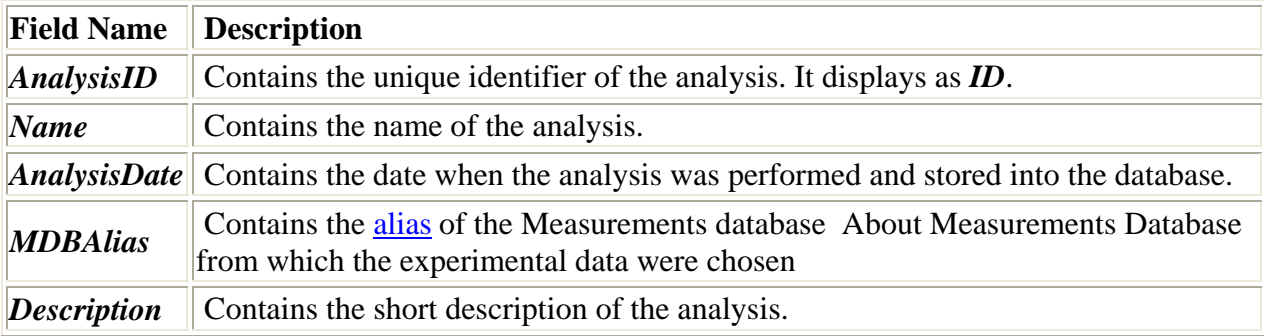

All actions under *Analysis table* are collected in [local menu.](#page-10-0)

#### **Notes**

 $\mathcal{L}$  Field *AnalysisID* is read only.

 $\ll$  This table can be sorted by any field (except *Description*). To perform the sorting by the given field, select this field and press [Ascending](#page-5-0)*/*[Descending Sort button](#page-5-0) in the [Toolbar](#page-4-0) or choose [Ascending](#page-0-0)*/*[Descending menu items](#page-0-0) in the local menu.

 $\textless$  **Use [Quick Search button](#page-5-0) in the Toolbar or choose [Quick Search menu items](#page-0-0) in local menu for** quick searching the information in the selected field.

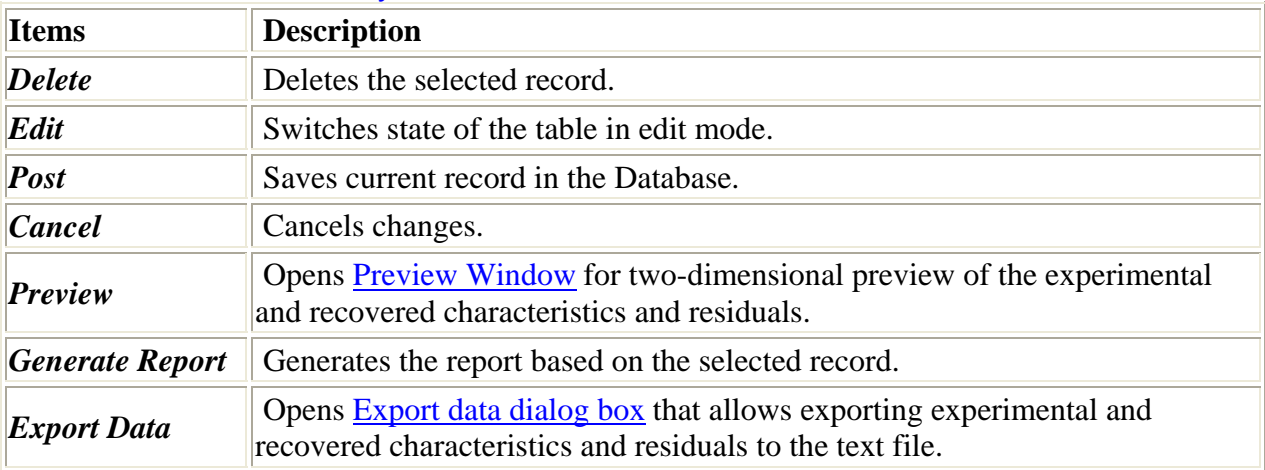

#### Local menu of the Analysis table

<span id="page-11-0"></span>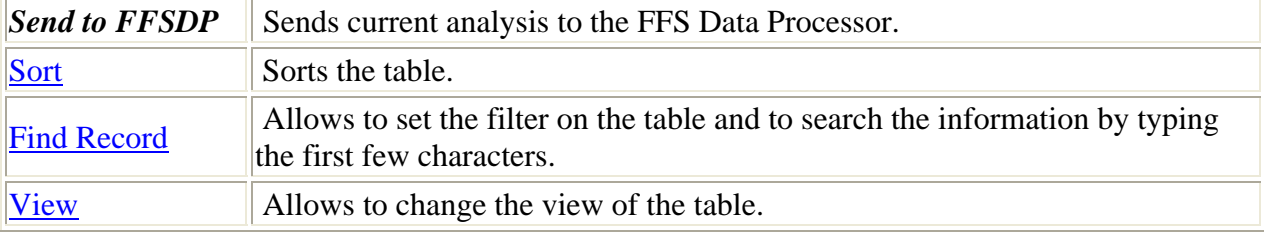

#### Analysis Configuration table [Local menu](#page-12-0)

This table displays configuration of the analysis. An example view of the *Analysis Configuration table* is given bellow:

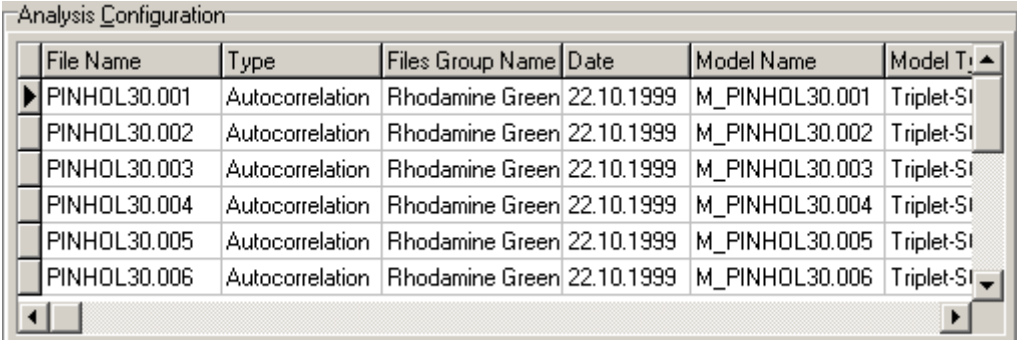

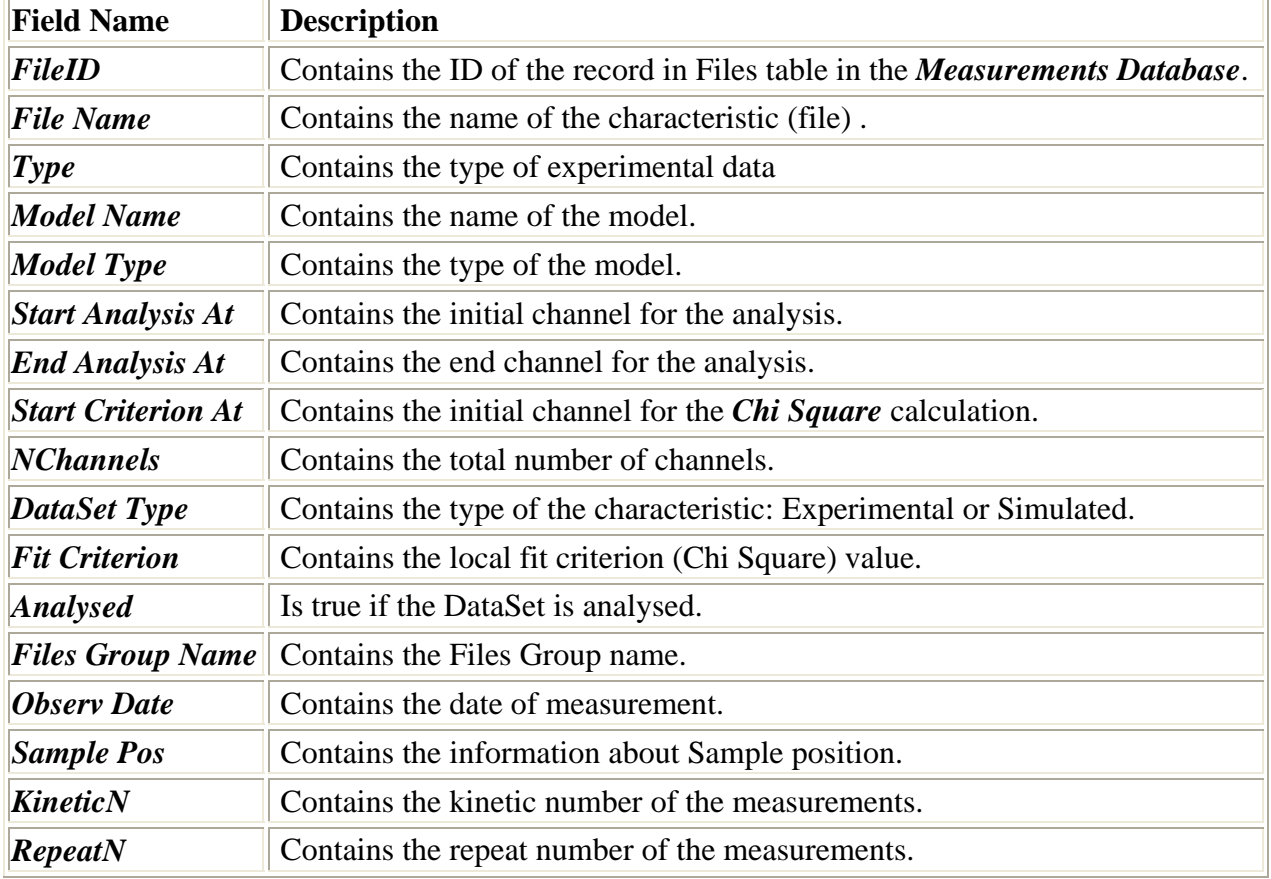

*Analysis Configuration table* contains the following fields:

All actions under *Analysis Configuration table* are collected in **local menu**.

#### <span id="page-12-0"></span>**Notes**

 $\mathcal{L}$  There are two kinds of DataSets: Experimental and Simulated. For the first one the fields *FileID*, *File Name*, *Type, Files Group Name*, *Observ Date, SamplePos, KineticN and RepeatN*  are the correspondent fields from the *Measurements Database*. To find out more about it see About Measurements Database help topic. For the second one *File Name* represents the name of Simulated DataSet, *Date* is the date of simulation of this DataSet and *Files Group Name* is blank field. Simulated DataSet has also properties, which can be displayed by Data Set Properties local menu item for this aim. This menu item runs Measurements Database if the DataSet is Experimental type.

 $\mathcal{L}$  The significant information (not all) from the Measurements Database are stored in the Analysis Database. The link to the Measurements Database is stored as well. It makes both Databases independent from each other. If this link is broken due to any reason (it may be export data to the another database), use the *Locate DataSet* form to locate the needed DataSet in the another Measurements Database, registered on the machine.

 $\mathscr{\mathscr{A}}$  All fields are read only.

 $\ll$  This table can be sorted by any field. To perform the sorting by the given field, select this field and press [Ascending](#page-5-0)*/*[Descending Sort button](#page-5-0) in the [Toolbar](#page-4-0) or choose [Ascending](#page-0-0)*/*[Descending menu items](#page-0-0) in the local menu.

 $\ll$  Use [Quick Search button](#page-5-0) in the Toolbar or choose [Quick Search menu items](#page-0-0) in local menu for quick searching the information in the selected field.

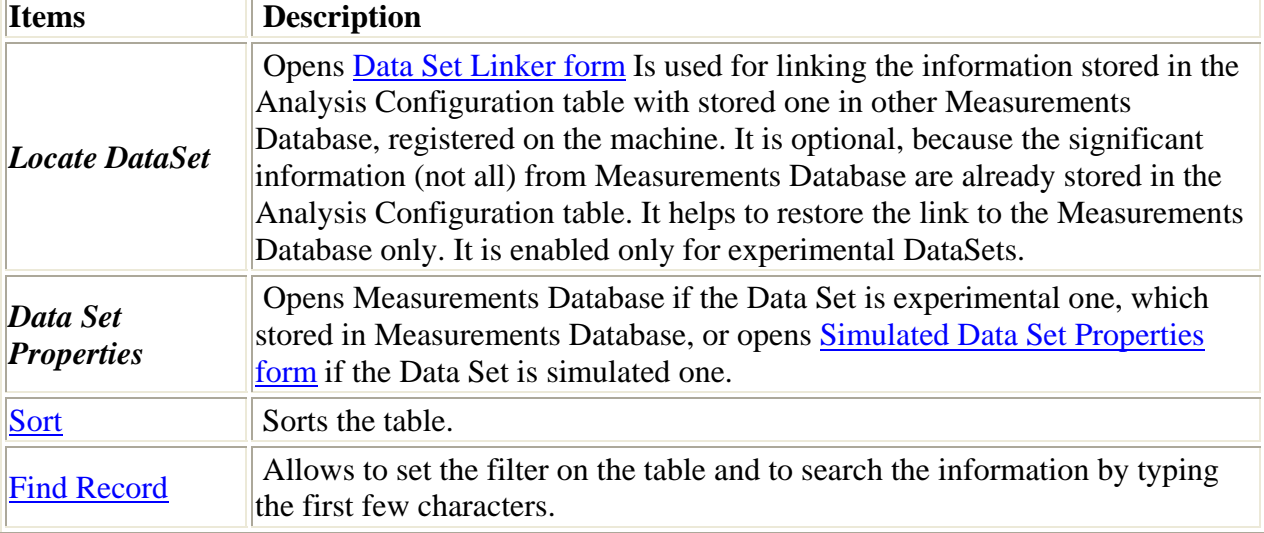

#### Local menu of the Analysis Configuration Table

#### Analysis Properties table [Local menu](#page-17-0)

This table displays the properties of the current Analysis. An example view of the *Analysis Properties table* is given bellow:

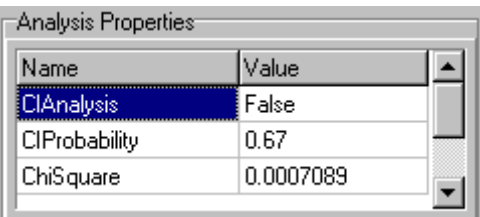

<span id="page-13-0"></span>*Analysis Properties table* contains the following fields:

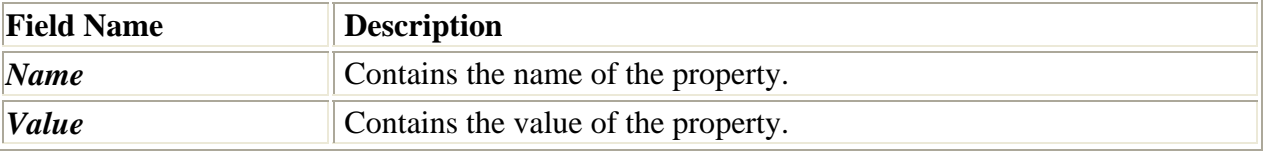

All actions under *Analysis Properties table* are collected in [local menu.](#page-17-0)

#### **Notes**

 $\mathscr{\mathscr{A}}$  All fields are read only.

 $\mathscr{\mathscr{E}}$  This table can be sorted by any field. To perform the sorting by the given field, select this field and press [Ascending](#page-5-0)*/*[Descending Sort button](#page-5-0) in the [Toolbar](#page-4-0) or choose [Ascending](#page-0-0)*/*[Descending menu items](#page-0-0) in the local menu.

 $\mathcal{L}$  Use [Quick Search button](#page-5-0) in the Toolbar or choose [Quick Search menu items](#page-0-0) in local menu for quick searching the information in the selected field.

#### Local menu of the Analysis Properties Table

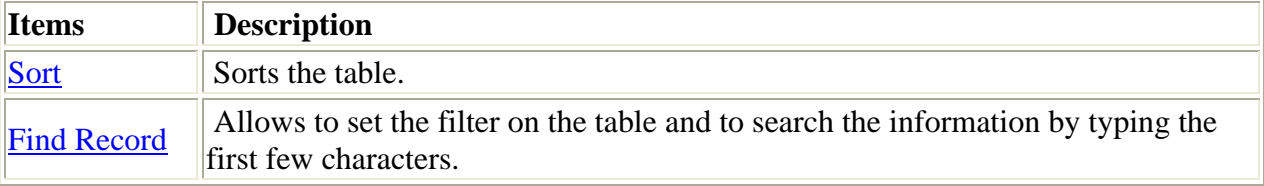

### Model Properties table

[Local menu](#page-14-0)

This table displays the properties of the selected model in [Analysis Configuration table.](#page-11-0) An example view of the *Model Properties table* is given bellow:

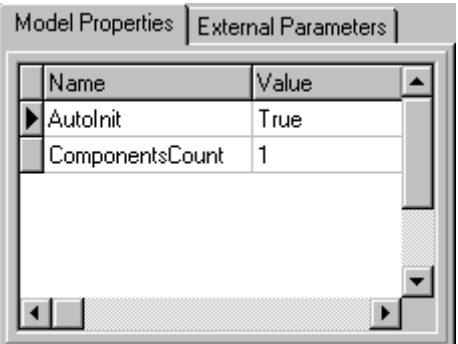

*Model Properties table* contains the following fields:

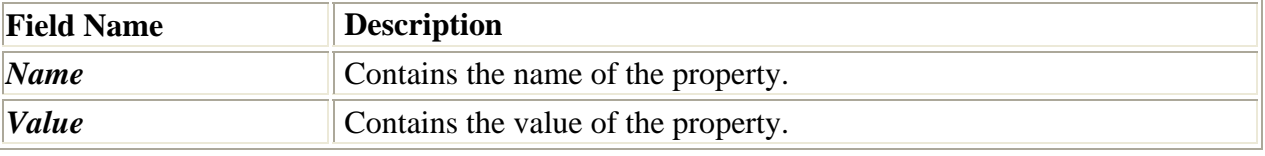

All actions under *Model Properties table* are collected in [local menu.](#page-14-0)

#### **Notes**

 $\mathscr{\mathscr{A}}$  All fields are read only.

 $\mathcal Z$  This table can be sorted by any field. To perform the sorting by the given field, select this field and press [Ascending](#page-5-0)*/*[Descending Sort button](#page-5-0) in the [Toolbar](#page-4-0) or choose [Ascending](#page-0-0)*/*[Descending menu items](#page-0-0) in the local menu.

 $\mathscr{L}$  Use [Quick Search button](#page-5-0) in the Toolbar or choose [Quick Search menu items](#page-0-0) in local menu for quick searching the information in the selected field.

### <span id="page-14-0"></span>Local menu of the Model Properties Table

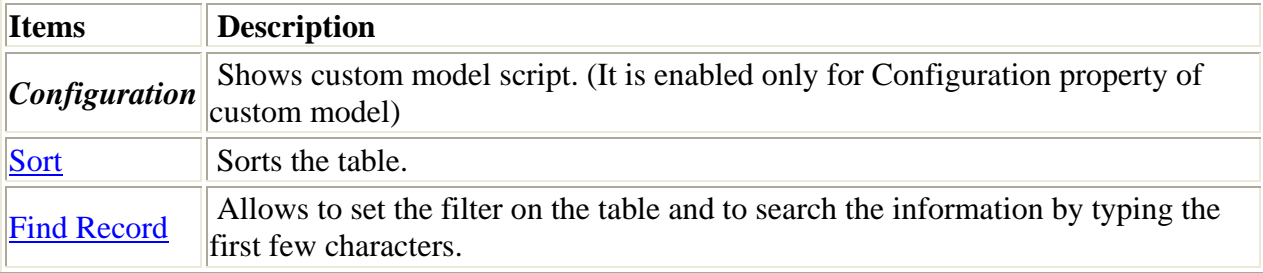

#### External Parameters table [Local menu](#page-14-0)

This table displays external parameters of the selected characteristic (file) in [Analysis](#page-11-0)  [Configuration table.](#page-11-0)

An example view of the *External Parameters table* is given bellow:

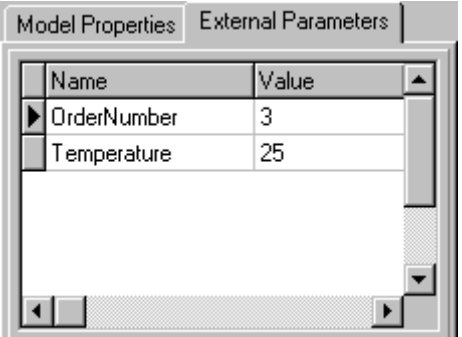

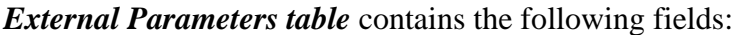

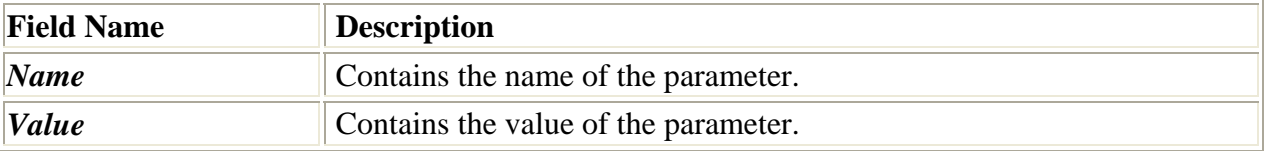

All actions under *External Parameters table* are collected in [local menu.](#page-14-0)

#### **Notes**

 $\mathscr{\mathscr{A}}$  All fields are read only.

 $\mathscr{\mathscr{E}}$  This table can be sorted by any field. To perform the sorting by the given field, select this field and press [Ascending](#page-5-0)*/*[Descending Sort button](#page-5-0) in the [Toolbar](#page-4-0) or choose [Ascending](#page-0-0)*/*[Descending menu items](#page-0-0) in the local menu.

**EX** Use [Quick Search button](#page-5-0) in the Toolbar or choose [Quick Search menu items](#page-0-0) in local menu for quick searching the information in the selected field.

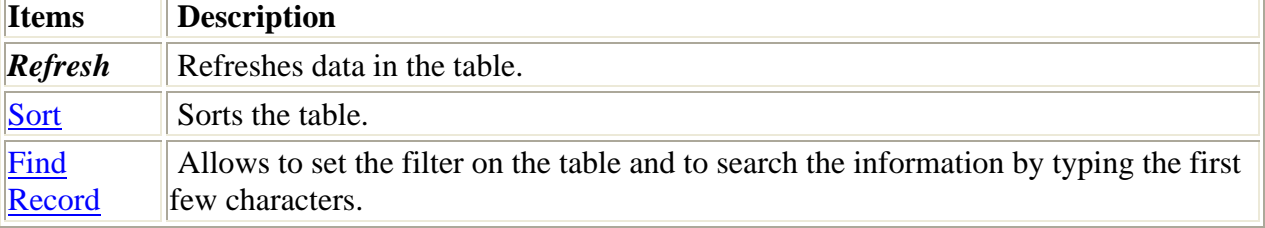

#### Local menu of the External Parameters Table

### <span id="page-15-0"></span>Linked Parameters table [Local menu](#page-17-0)

This table displays the settings of the parameters groups in the current analysis. An example view of the *Linked Parameters table* is given bellow:

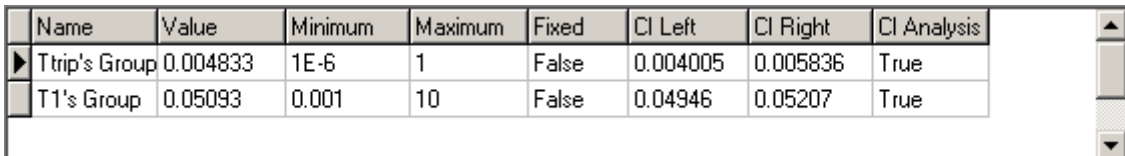

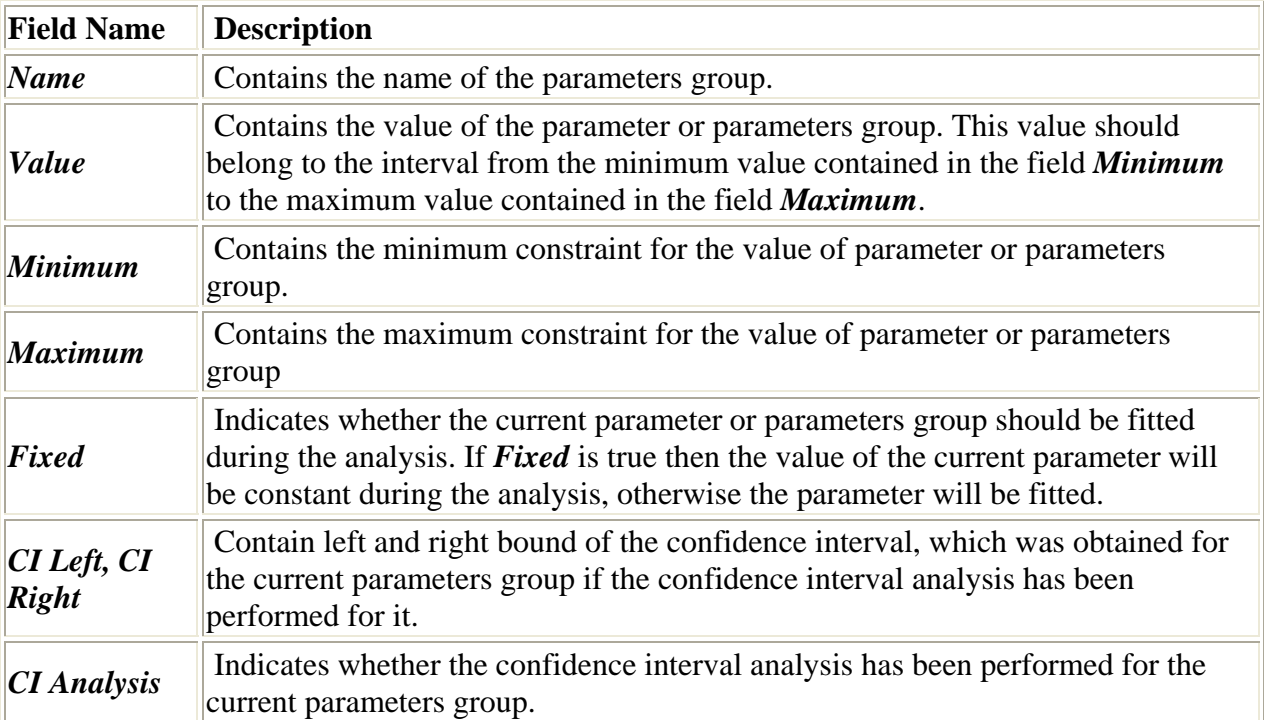

*Linked Parameters table* contains the following fields:

All actions under *Linked Parameters table* are collected in [local menu](#page-17-0).

#### **Notes**

 $\mathcal{L}$  All fields are read only.

 $\ll$  This table can be sorted by any field. To perform the sorting by the given field, select this field and press [Ascending](#page-5-0)*/*[Descending Sort button](#page-5-0) in the [Toolbar](#page-4-0) or choose [Ascending](#page-0-0)*/*[Descending menu items](#page-0-0) in the local menu.

 $\&$  Use [Quick Search button](#page-5-0) in the Toolbar or choose [Quick Search menu items](#page-0-0) in local menu for quick searching the information in the selected field.

#### Local menu of the Linked Parameters Table

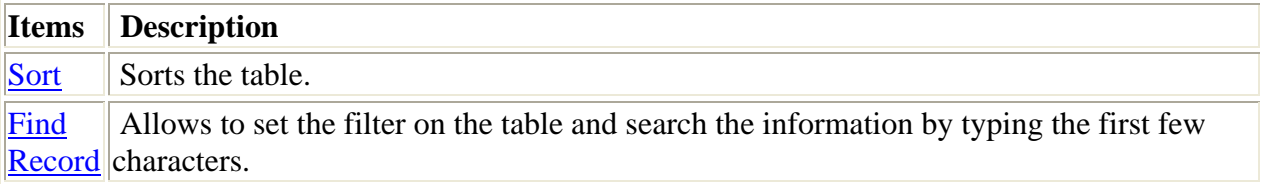

#### <span id="page-16-0"></span>Free Parameters table [Local menu](#page-17-0)

This table displays the settings of the parameters related to the current analysis. An example view of the *Free Parameters table* is given bellow:

| Name  | Value  | Minimum | Maximum | Fixed | CI Left | <b>CI Right</b> | CI Analysis   Owner |                        |  |
|-------|--------|---------|---------|-------|---------|-----------------|---------------------|------------------------|--|
| ۱N    | 1.02   | 0.001   | 100     | False |         |                 | False               | M_PINHOL30.001 (Tripl  |  |
| Ιa    | 7.215  | 0.5     | 20      | False |         |                 | False               | M_PINHOL30.001 (Tripl  |  |
| IF1   |        | ۵       |         | False |         |                 | False               | M_PINHOL30.001 (Tripl  |  |
| Ftrip | 0.1066 | 0       |         | False |         |                 | False               | M_PINHOL30.001 (Tripl  |  |
| IΝ    | 1.013  | 0.001   | 100     | False |         |                 | False               | M_PINHOL30.002 (Tripl  |  |
| lа    | 8.651  | 0.5     | 20      | False |         |                 | False               | M_PINHOL30.002 (Tripl  |  |
| IF1   |        | 0       |         | False |         |                 | False               | M_PINHOL30.002 (Tripli |  |

*Free Parameters table* contains the following fields:

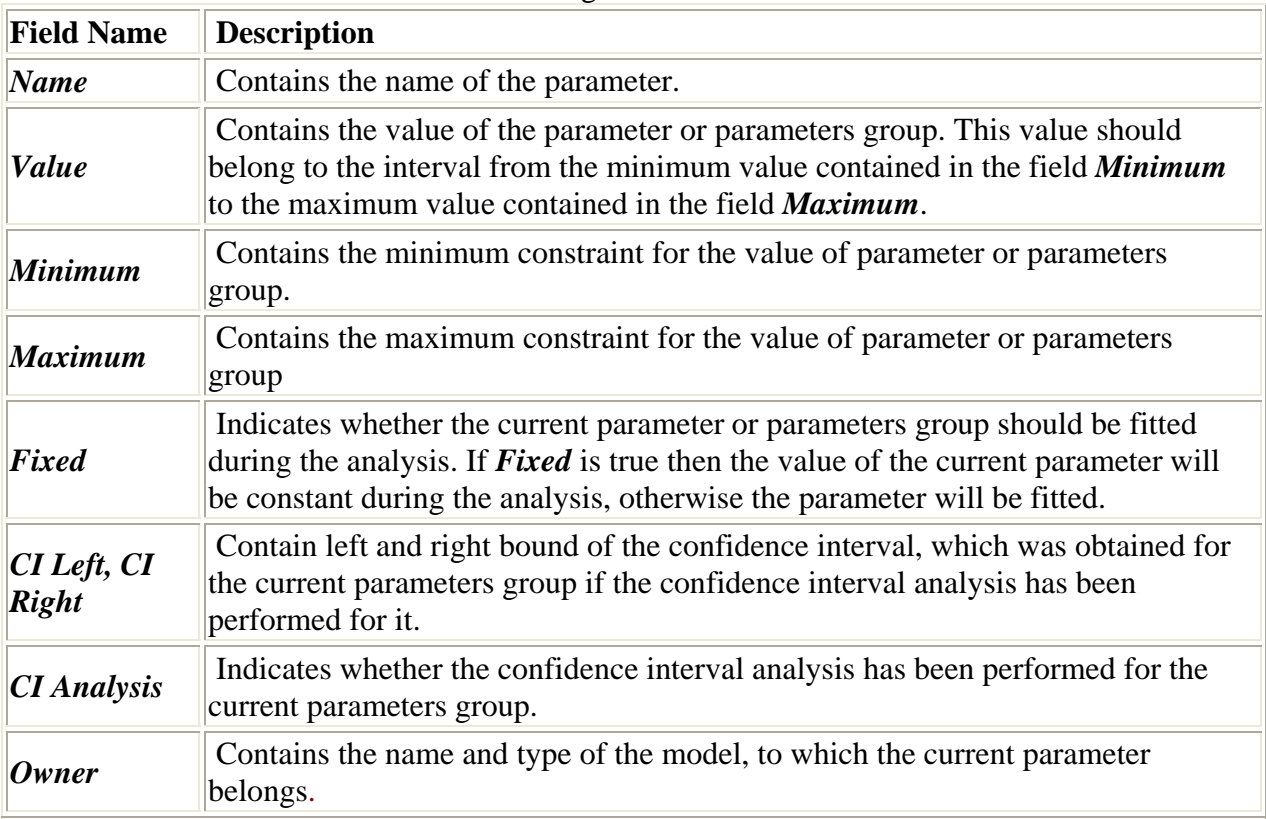

All actions under *Free Parameters table* are collected in [local menu.](#page-17-0)

#### **Notes**

 $\mathcal Z$  All fields are read only.

 $\mathcal Z$  This table can be sorted by any field. To perform the sorting by the given field, select this field and press [Ascending](#page-5-0)*/*[Descending Sort button](#page-5-0) in the [Toolbar](#page-4-0) or choose [Ascending](#page-0-0)*/*[Descending menu items](#page-0-0) in the local menu.

 $\overline{\mathscr{L}}$  Use [Quick Search button](#page-5-0) in the Toolbar or choose [Quick Search menu items](#page-0-0) in local menu for quick searching the information in the selected field.

#### <span id="page-17-0"></span>Local menu of the Free Parameters Table

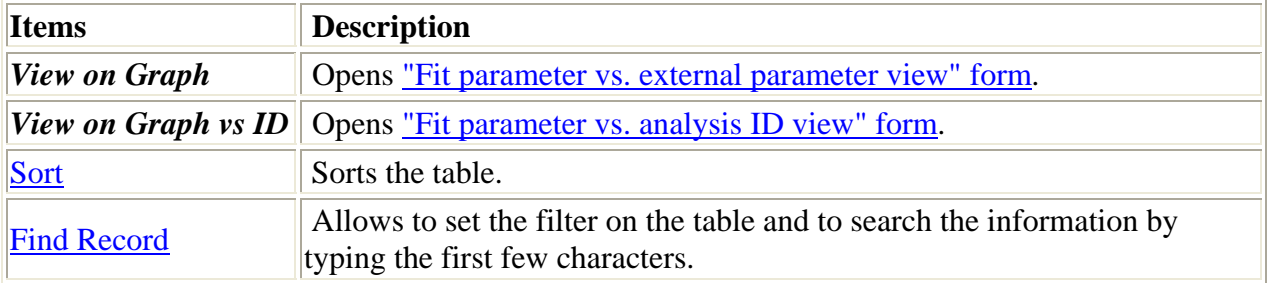

# Simulated DataSet Properties form

This form displays properties and parameters of the models used for the simulation of the DataSet.

An example view of the Simulated DataSet Properties form is given in the following figure:

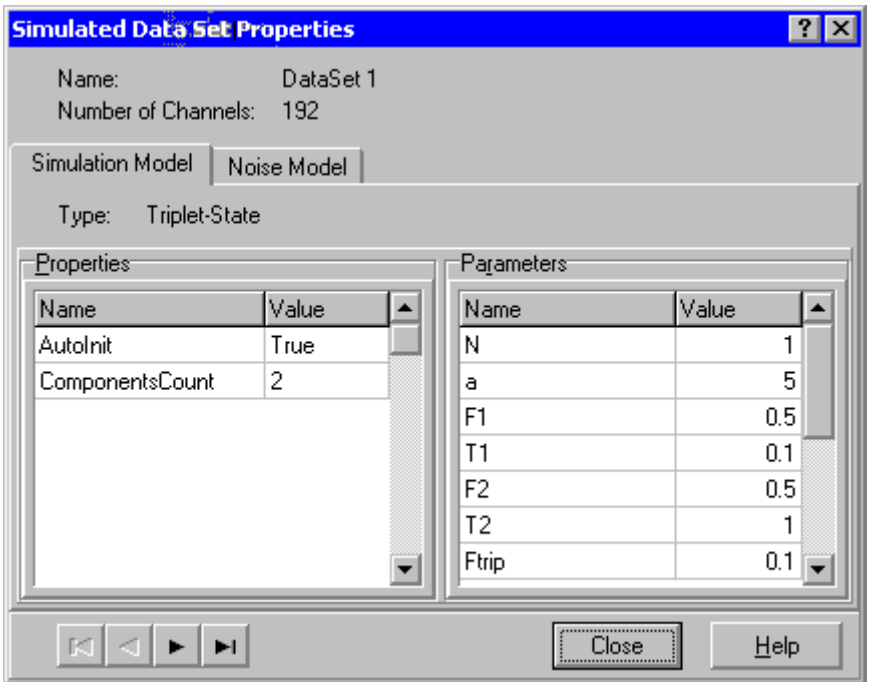

To find out more about the functionality of any component, click this component in the figure.

#### Simulation model page

Shows properties and parameters of the simulation model. An example view of the *Simulation model page* is given in the following figure:

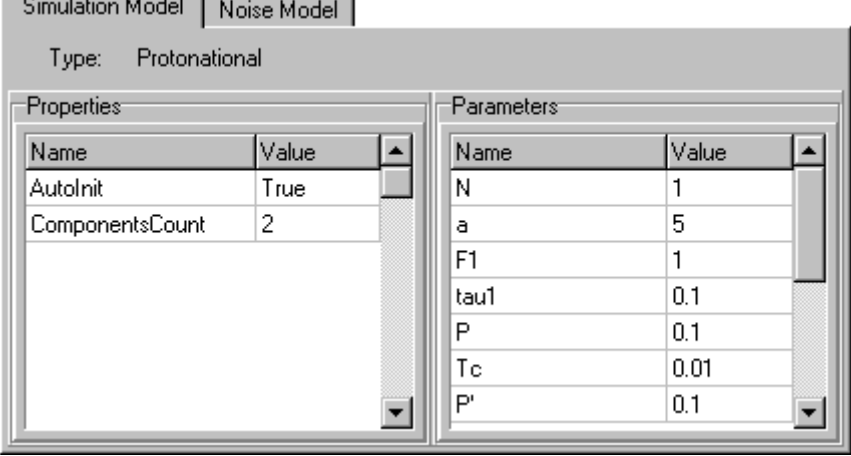

#### <span id="page-18-0"></span>Noise model page

Shows properties of the noise model. An example view of the *Noise model page* is given in the following figure:

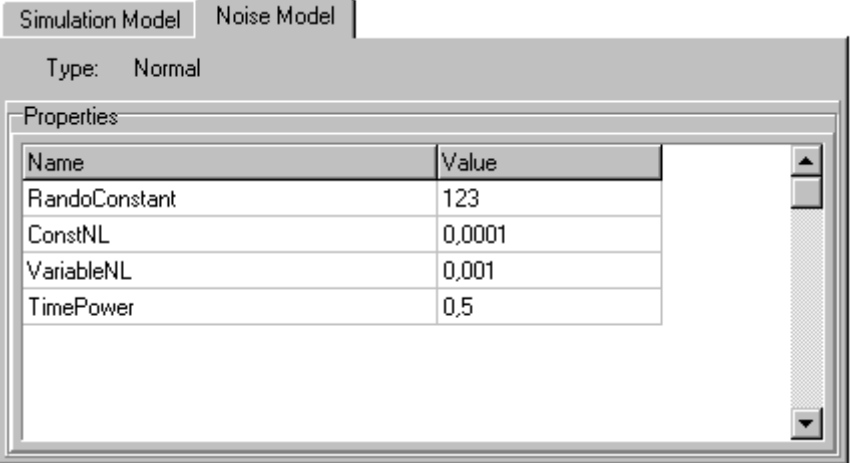

#### **Button "Close"**

This button closes *Simulated Data Set Properties form*.

#### **Button "Help"**

This button opens the help window that describes how to work with *Simulated Data Set Properties form*.

#### **Navigator**

BEEN EN E

This Navigator allows to look through the Data Sets of the current analysis.

# Templates form

This form is used for working with the Templates table. It displays configuration, settings and linkage of parameters of the selected template.

An example view of the *Templates form* is given in the following figure:

<span id="page-19-0"></span>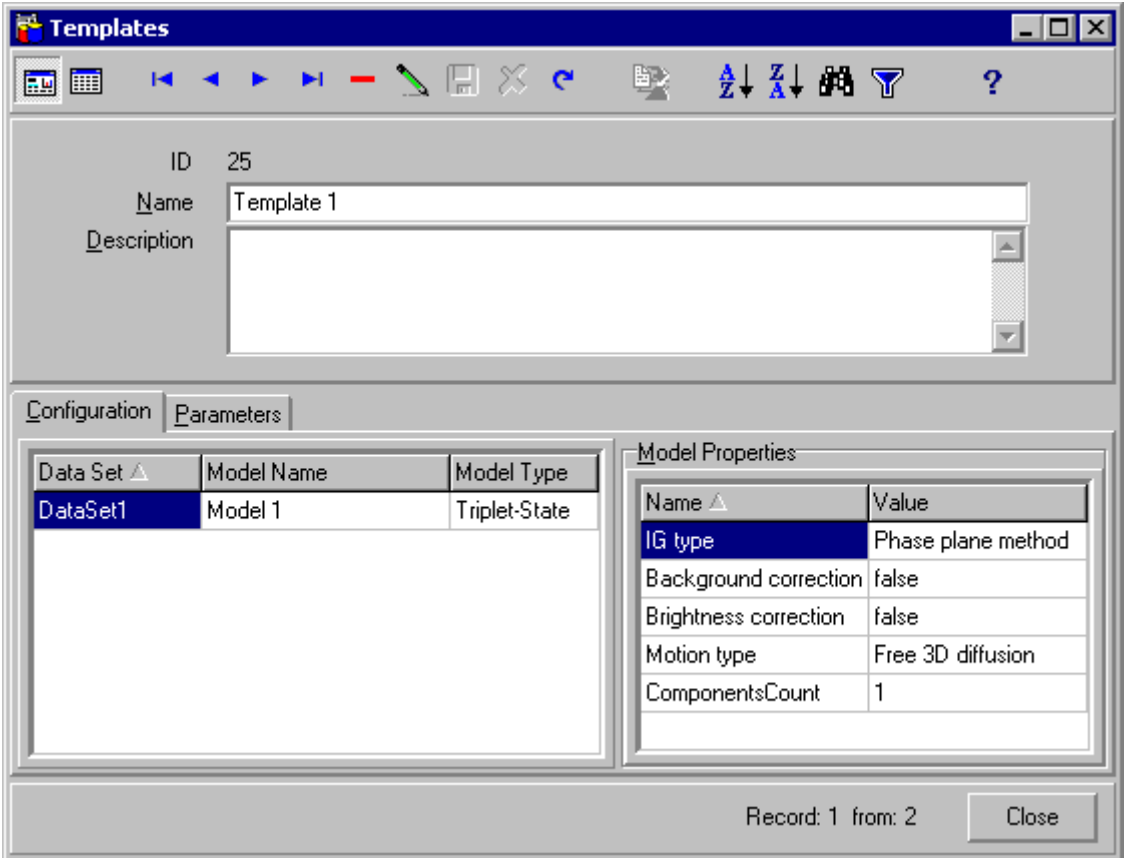

To find out more about the functionality of any component, click this component in the figure. All actions under Templates table are collected in the [local menu.](#page-20-0)

#### **Main panel**

Represents information fields from [Templates table.](#page-19-0) It can be viewed as a form view or datasheet view.

#### Configuration page

Displays configuration of the template and properties of each model. An example view of the *Configuration page* is given in the following figure:

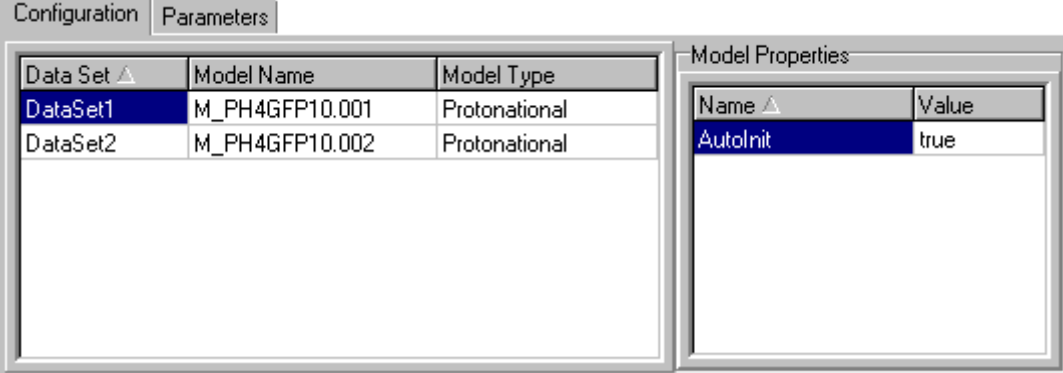

To find out more about the functionality of any component, click this component in the figure.

#### Templates table [Local menu](#page-20-0)

This table represents all fields from *Templates table*. It can be viewed as a form view or datasheet view.

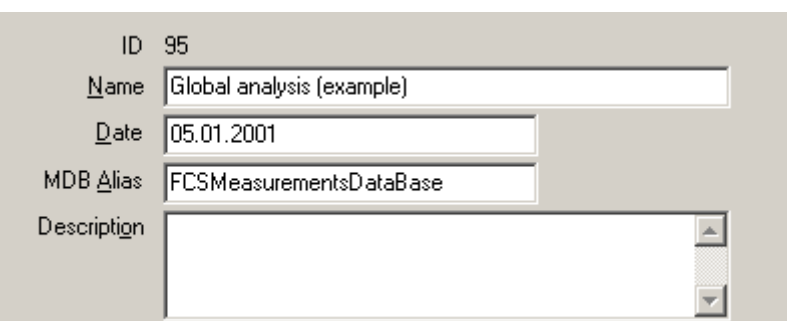

<span id="page-20-0"></span>An example view of the *Templates table* is given bellow:

*Templates table* contains the following fields:

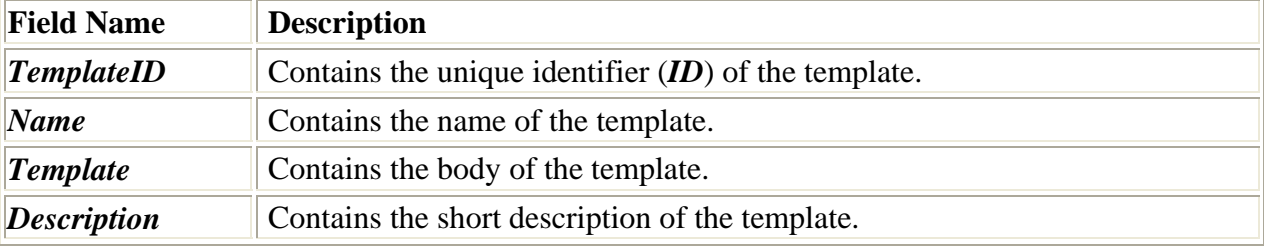

All actions under *Templates table* are collected in [local menu.](#page-20-0)

#### **Notes**

 $\mathcal{L}$  Field *TemplateID* is read only.

 $\mathcal{L}$  This table can be sorted by any field (except *Template and Description*). To perform the sorting by the given field, select this field then press [Ascending](#page-5-0)*/*[Descending Sort button](#page-5-0) in the [Toolbar](#page-4-0) or choose [Ascending](#page-0-0)*/*[Descending menu items](#page-0-0) in local menu.

 $\textless$  **Use [Quick Search button](#page-5-0) in the Toolbar or choose [Quick Search menu items](#page-0-0) in local menu for** quick searching the information in the selected field.

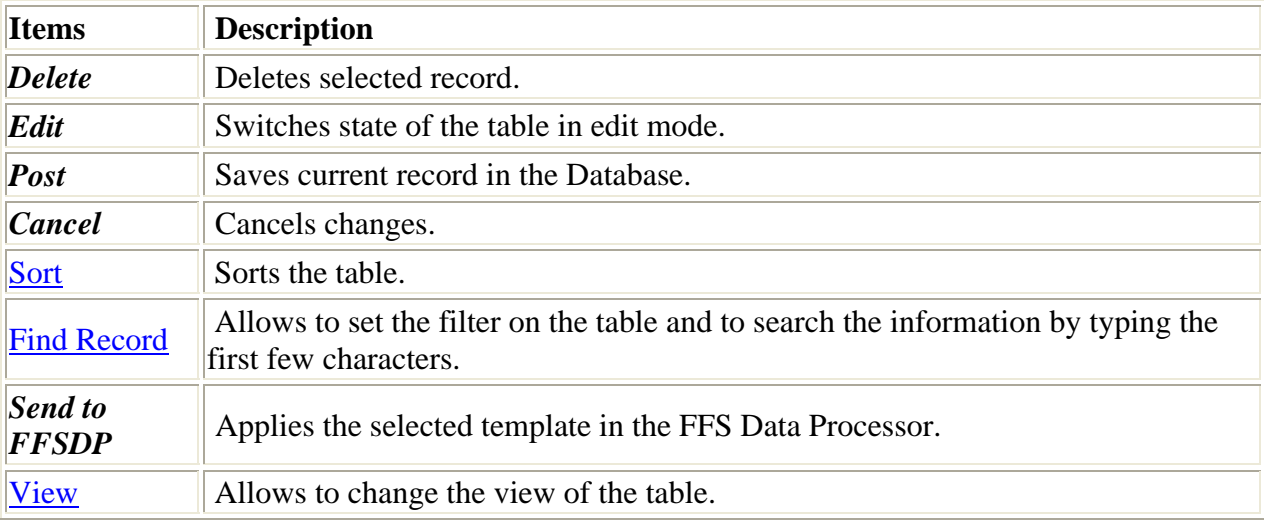

#### Local menu of the Templates table

#### Configuration table

This table displays configuration of the template.

An example view of the *Configuration table* is given bellow:

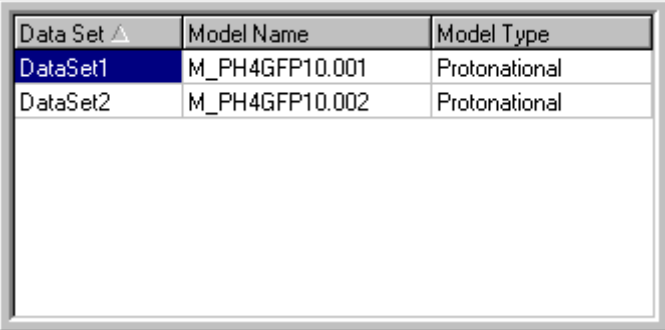

*Configuration table* contains the following fields:

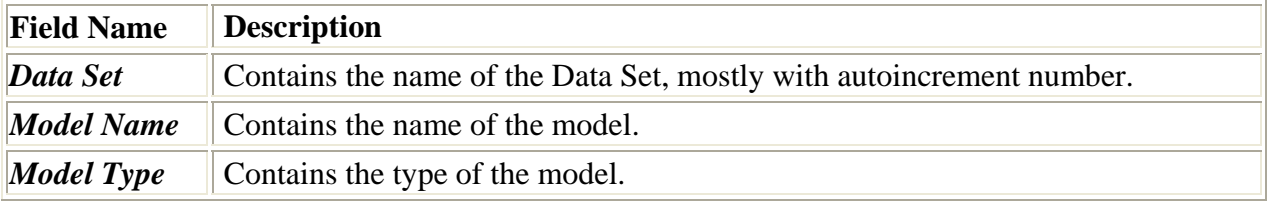

#### **Notes**

 The parameters, that are displayed in this table, can be sorted by any field. To perform the sorting by the given field, click the header of the correspondent column. To change the sorting order, click the same header second time. A small triangle to the right of the header name shows the sort order.

### Model Properties table

[Local menu](#page-0-0)

This table displays properties of the selected model in *Model Properties table*. An example view of the *Model Properties table* is given bellow:

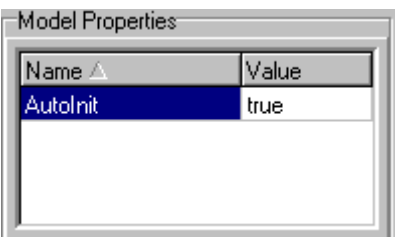

*Model Properties table* contains the following fields:

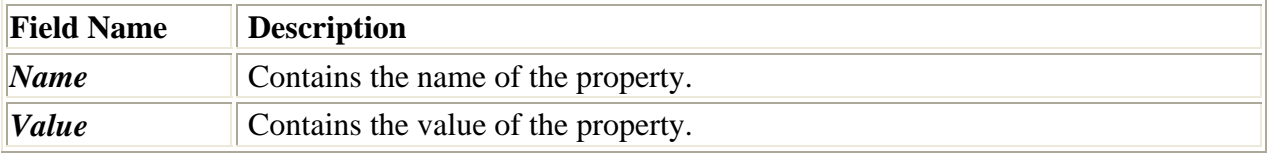

#### **Notes**

 The properties, that are displayed in this table, can be sorted by any field. To perform the sorting by the given field, click the header of the correspondent column. To change the sorting order, click the same header second time. A small triangle to the right of the header name shows the sort order.

#### Parameters page

Displays the linkage and settings of parameters.

An example view of the *Parameters page* is given in the following figure:

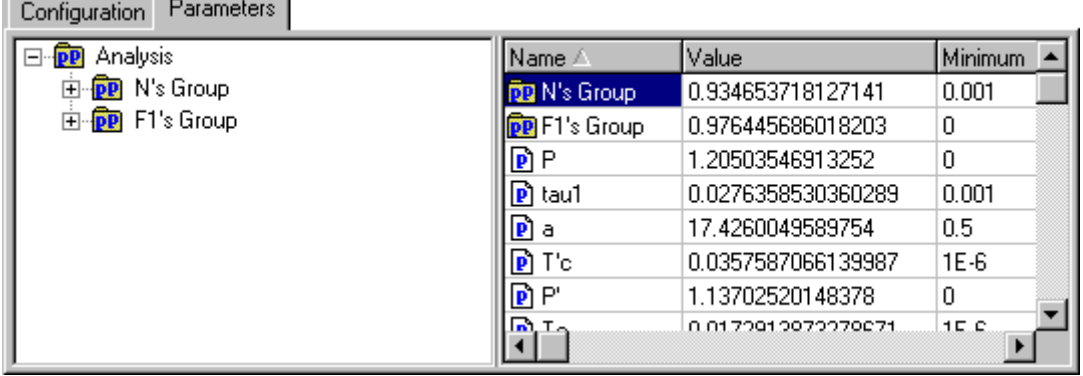

To find out more about the functionality of any component, click this component in the figure.

#### Linked parameters treeview

*Linked parameters treeview* is used for displaying the parameters linkage. An example view of the *Linked parameters treeview* is given below:

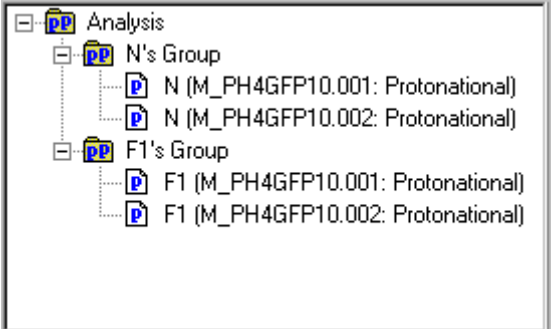

Parameters groups are marked by the following icon: **DP** 

Parameters are marked by the following icon:  $\blacksquare$ 

The names of the parameters groups and parameters are displayed on the right side of the corresponding icons.

If the current parameters group is not empty then it is supplied with a special indicator  $\text{Eor } \text{E}$ . Press this indicator to show or hide the parameters containing in the current parameters group.

#### Parameters table

This table displays the settings of the parameters and parameters groups related to the current analysis.

| Name /               | Value              | Minimum | Maximum | Fixed | .0wner                          |  |
|----------------------|--------------------|---------|---------|-------|---------------------------------|--|
| <b>DRI</b> N's Group | 0.934653718127141  | 0.001   | 100     | False | M_PH4GFP10.001 (Protonational)  |  |
| <b>PP</b> F1's Group | 0.976445686018203  | 0       |         | False | M_PH4GFP10.001 (Protonational)  |  |
| $\mathbf{P}$         | 1.20503546913252   | 0       | 100     | False | M_PH4GFP10.002 (Protonational)  |  |
| D tau1               | 0.0276358530360289 | 0.001   | 10      | False | M_PH4GFP10.002 (Protonational)  |  |
| Da                   | 17.4260049589754   | 0.5     | 20      | False | M_PH4GFP10.002 (Protonational)  |  |
| $\mathbf{P}$ T'c     | 0.0357587066139987 | $1E-6$  |         | False | M_PH4GFP10.002 (Protonational)  |  |
| $\mathbf{P}$         | 1.13702520148378   | 0       | 100     | False | M_PH4GFP10.002 (Protonational)  |  |
| $\mathbf{P}$ To      | 0.0172913873278671 | $1E-6$  |         | False | M_PH4GFP10.002 (Protonational)  |  |
| $\mathbf{P}$         | 1.224960113876     | 0       | 100     | False | M_PH4GFP10.001 (Protonational)  |  |
| D tau1               | 0.0203692003185356 | 0.001   | 10      | False | M_PH4GFP10.001 (Protonational)  |  |
| <b>P</b> la          | 14.3210197330313   | 0.5     | 20      | False | M. PH4GFP10.001 (Protonational) |  |
|                      |                    |         |         |       |                                 |  |

An example view of the *Parameters table* is given in the following figure:

<span id="page-23-0"></span>*Parameters table* contains the following fields:

| <b>Field Name</b> | <b>Description</b>                                                                                                    |
|-------------------|----------------------------------------------------------------------------------------------------|
| $\mathbf{Name}$   | Contains the name of the parameter or parameters group.                                                                                                    |
| <i>Value</i>      | Contains the value of the parameter or parameters group. This value should<br>belong to the interval from the minimum value contained in the field Minimum<br>to the maximum value contained in the field Maximum.                                    |
| <i>Minimum</i>    | Contains the minimum constraint for the value of parameter or parameters<br>group.                                                                                                    |
| <b>Maximum</b>    | Contains the maximum constraint for the value of parameter or parameters<br>group.                                                                                                    |
| Fixed             | Indicates whether the current parameter or parameters group should be fitted<br>during the analysis. If <b>Fixed</b> is true then the value of the current parameter will<br>be constant during the analysis, otherwise the parameter will be fitted. |
| Owner             | Contains the name and type of the model, to which the current parameter<br>belongs (for parameters only).                                                                                                    |

#### **Notes**

The parameters that are displayed in this table can be sorted by any field. To perform the sorting by the given field, click the header of the correspondent column. To change the sorting order, click the same header second time. A small triangle to the right of the header name shows the sort direction.

#### **Button Close**

This button closes the *Templates form*.

### Preview window

This window is used for two-dimensional display of the experimental and recovered characteristics and residuals stored in the current record of the **Analysis Configuration table**. The name of the analysis and the name of the characteristic are displayed in the title of this window. The window consists of two charts: [Characteristics](#page-24-0) and [Residuals](#page-24-0). The dimensions displayed along the vertical and horizontal axes depend from the type of the characteristic.

An example view of the **Preview window** is given below:

<span id="page-24-0"></span>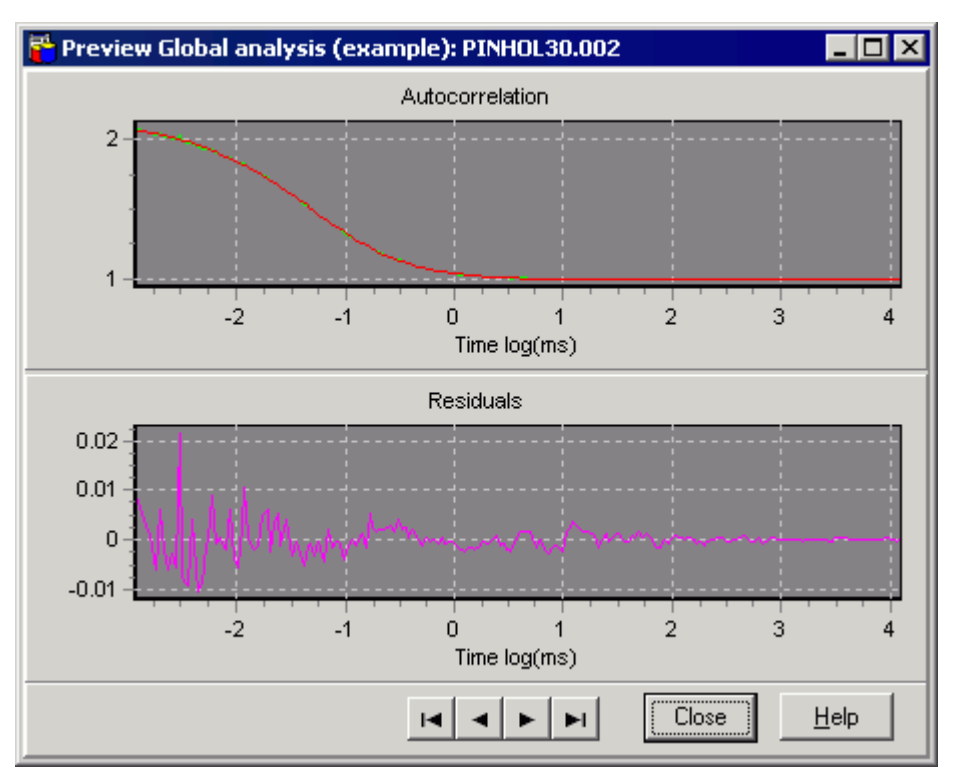

Use local menu of 2D Chart for customizing the chart, export chart data to text and BMP files, save, apply and reset user defined settings.

Use [Navigator](#page-24-0) in the bottom of this window to look through other characteristics participating in the current analysis.

**Close button** closes this window.

**Help button** opens the help window that describes how to work with **Preview window**.

#### **Residuals chart**

This 2D Chart is used for two-dimensional display of the residuals stored in the current record of **"Analysis Configuration" table**. The dimensions displayed along the vertical and horizontal axes depend from the type of the characteristic and including weight factors in the analysis (weighted fit).

#### **Characteristics chart**

This 2D Chart is used for two-dimensional display of the experimental and recovered characteristics stored in the current record of the **"Analysis Configuration" table**. The dimensions displayed along the vertical and horizontal axes depend from the type of the characteristic.

#### **Button "Close"**

This button closes this form.

#### **Navigator**

R EN EN

This Navigator allows to look through experimental and recovered characteristics and residuals.

#### **Button "Help"**

Opens the help window that describes how to work with **Preview window**.

# <span id="page-25-0"></span>Report Options dialog box

This dialog box is used for customizing the Report and selecting records which will be included into the Report. You can specify Page Setup settings to adjust the printed area. An example view of the dialog box is given below:

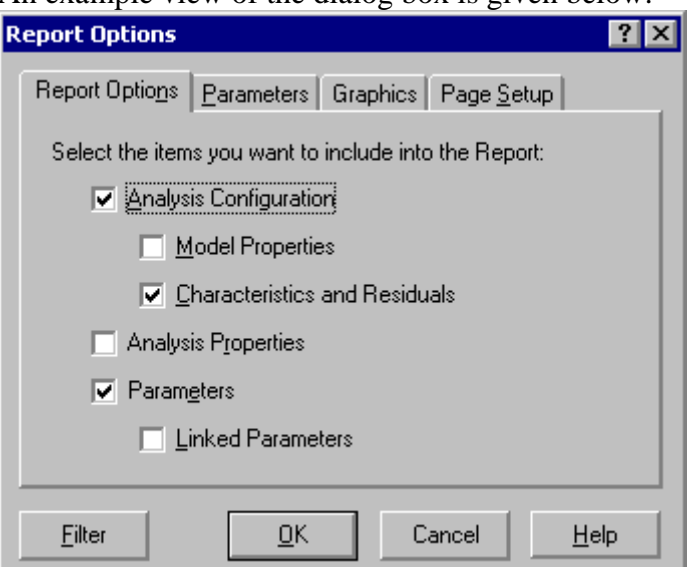

To find out more about the functionality of any component, click this component in the figure. **"Analysis Configuration" check box**

Check this box if you want to include into the Report the configuration of the analysis.

#### **"Model Properties" check box**

Check this box if you want to include into the Report the properties of the models.

*Model Properties check box* is enabled if *Analysis Configuration check box* is checked.

#### **Button "Ok"**

This button closes the dialog box and starts creation of the report.

#### **Button "Help"**

This button opens the help window that describes how to work with **Report Options dialog box**. **Button "Cancel"**

This button closes the dialog box without creation of the report.

#### **"Characteristics and residuals" check box**

Check this box if you want to include into the Report the graphs of experimental and recovered characteristics and residuals.

*Characteristics and residuals check box* is enabled if *Analysis Configuration check box* is checked.

#### **"Analysis properties" check box**

Check this box if you want to include into the Report the properties of the analysis.

#### **"Parameters" check box**

Check this box if you want to include the parameters and the parameters groups of the analysis into the Report. It is possible to select the parameters which will be included into the Report in the Parameters page.

#### **"Linked Parameters" check box**

Check this box if you want to include into the Report the parameters which are combined in a parameters group.

*Linked Parameters check box* is enabled if *Parameters check box* is checked.

#### **Button "Filter"**

This button opens Filter.hlp>mainFilter dialog box.

#### <span id="page-26-0"></span>"Report options" page

This page is used for customizing of the *Report*. Check or uncheck the boxes on this page for inserting the corresponding information into the Report. An example view of the *Report options page* is given below:

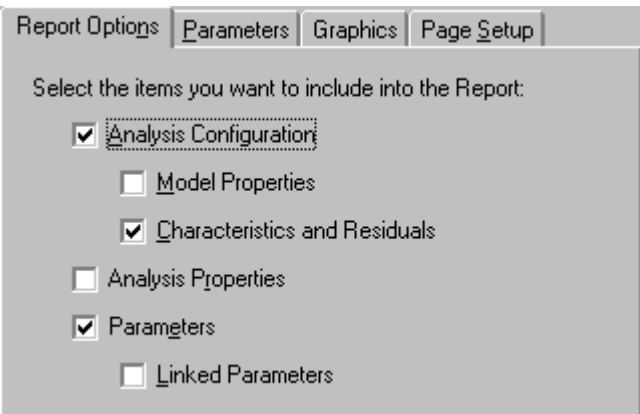

To find out more about the functionality of any component, click this component in the figure.

#### "Page Setup" page

This page is used for setting paper size and paper margins for the report. An example view of the **"Page Setup" page** is given below:

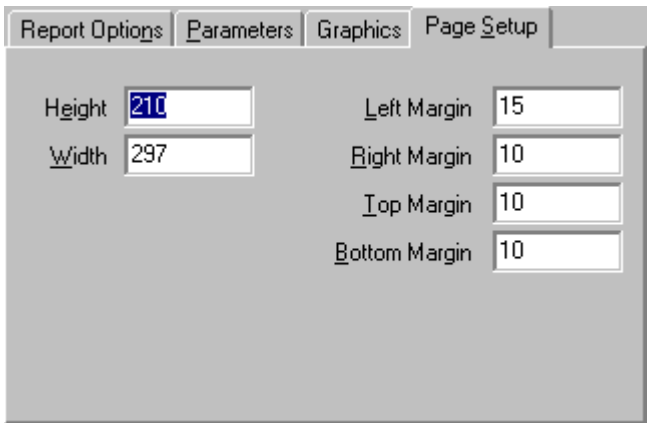

To find out more about the functionality of any component, click this component in the figure.

Enter *Height* of your paper here.

Enter *Width* of your paper here.

Enter the distance you want between the left edge of the page and the left edge of unindented lines.

Enter the distance you want between the right edge of the page and the right end of the line with no right indent.

Enter the distance you want between the top of the page and the top of the first line of the page. Enter the distance you want between the bottom of the page and the bottom of the last line of the page.

#### "Parameters" page

This page is used for customizing of the *Report*. Check or uncheck the boxes on this page for inserting the corresponding parameter into the Report.

Report Options Parameters Graphics Page Setup

An example view of the **"Parameters" page** is given below:

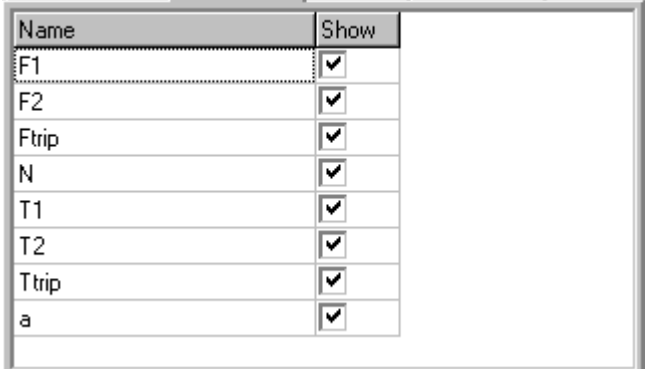

### "Graphics" page

This page is used for setting paper size and paper margins for the report. An example view of the **"Graphics" page** is given below:

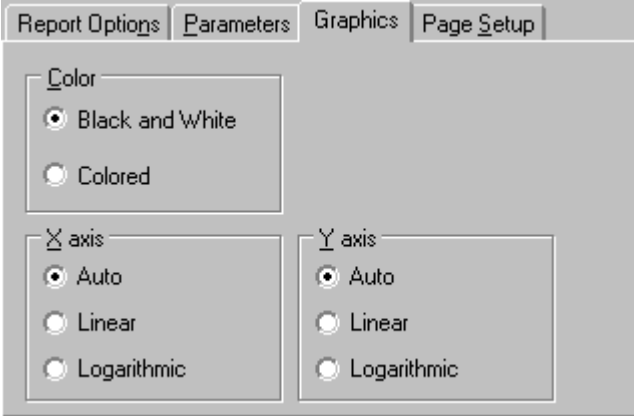

To find out more about the functionality of any component, click this component in the figure.

"Y axis" radio group

Is used for setting Y axis labels format. The labels format depends on type of the characteristic if "Auto" is checked.

"X axis" radio group

Is used for setting  $\bar{X}$  axis labels format. The labels format depends on type of the characteristic if "Auto" is checked.

"Color" radio group

Is used for graph customizing.

### <span id="page-28-0"></span>Export data dialog box

.

This dialog box is used to export values of the target criterion, parameters groups and free parameters as well as arrays of experimental and recovered characteristics and residuals to the text file.

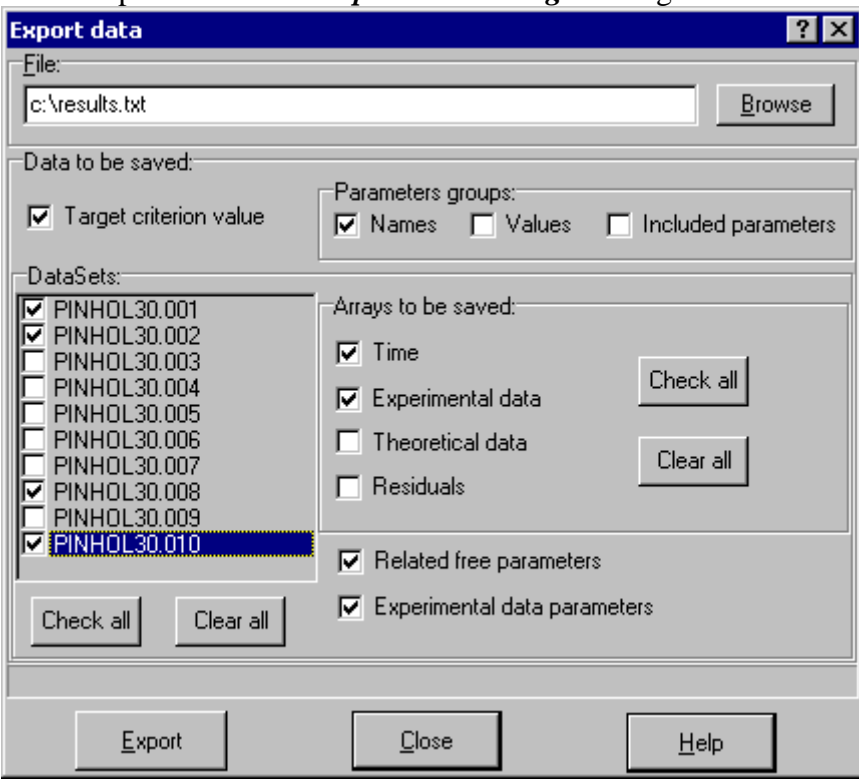

An example view of the *Export data dialog box* is given below:

To find out more about the functionality of any component, click this component on the figure.

#### **"File" edit**

This box contains the name of the file where experiment data will be exported.

#### **Button "Browse"**

This button displays the standard Windows Open dialog box in which the path and the name of the file can be chosen.

#### **"Target criterion value" check box**

If this check box is checked, the target criterion value will be exported.

#### **"Related free parameters" check box**

If this check box is checked, the information about unlinked parameters related to each data set selected in the *Data Sets list* will be exported.

#### **"Experimental data parameters" check box**

If this check box is checked, the additional information (DataSet Type, Observation Date, Sample position and others) will be exported.

#### **"Data Sets" list**

This list is used to choose the *Data Sets*, the data will be exported from.

#### **Button "Check All"**

This button selects all data sets in the *Data Sets list*.

#### **Button "Clear All"**

This button unselects all data sets in the *Data Sets list*.

#### **"Parameters groups" group box**

This group box provides a possibility to export the data related to parameters groups.

<span id="page-29-0"></span>The following information about the parameters groups can be exported:

- $\mathscr{\mathscr{E}}$  Names
- $\mathscr{\mathscr{L}}$  Values
- $\mathscr{\mathscr{E}}$  Included parameters

#### **"Arrays to be saved group" box**

This group box is used to choose the arrays of values to be saved. Check the corresponding check box to export the array.

The following arrays of values are available for the export:

- $\mathscr{\mathscr{E}}$  Time -- time scale
- $\mathscr{\mathscr{E}}$  Experimental data -- measured or simulated data
- $\mathscr{\mathscr{E}}$  Theoretical data -- the data calculated with chosen theoretical model
- $\mathscr{\mathscr{E}}$  Residuals

#### **Button "Export"**

This button executes the export procedure.

**Button "Help"**

This button opens the help window that describes how to work with *Export data dialog box*. **Button "Close"**

This button finishes work with *Export data dialog box*.

### DataSet Linker form

Is used for linking the information stored in the Analysis Configuration table with stored one in other Measurements Database, registered on the machine. It is optional, because the significant information (not all) from Measurements Database are already stored in the Analysis Configuration table. It helps to restore the link to the Measurements Database only. An example view of the *DataSet Linker form* is given below:

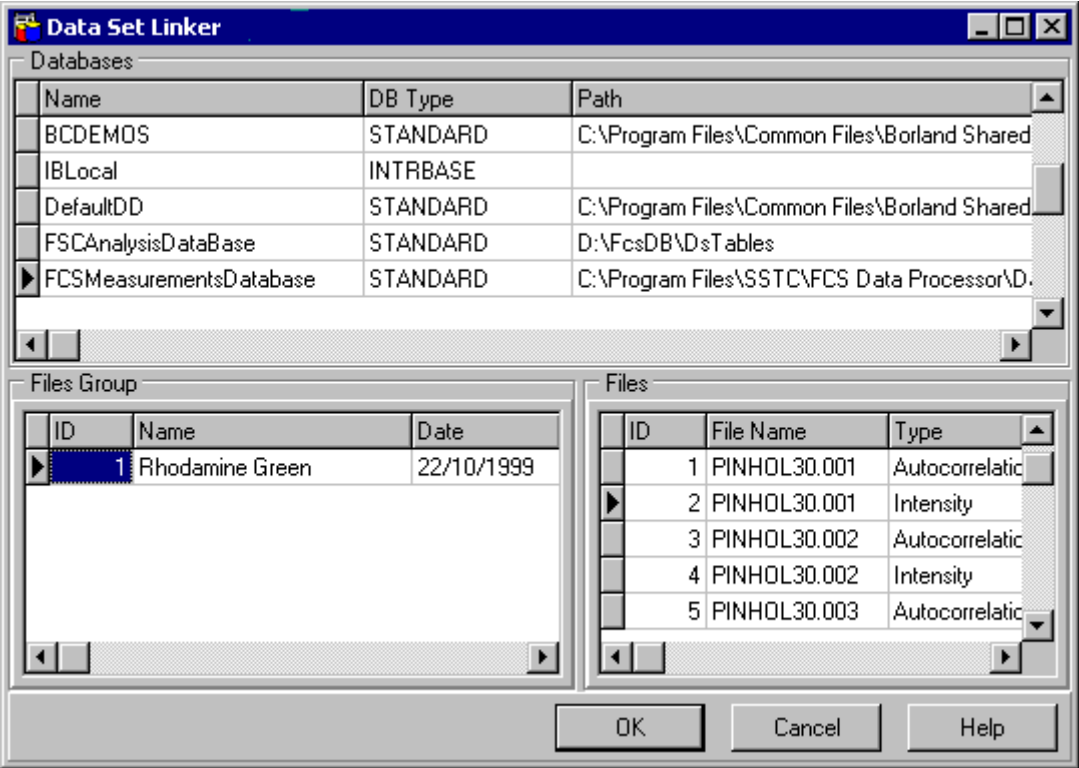

The following components are related to the *DataSet Linker form*:

<span id="page-30-0"></span>[Databases table](#page-30-0) [Files Group table](#page-31-0) [Files table](#page-30-0)

Click the corresponding item to get more information about it.

#### Databases table

Lists all [BDE Aliases,](#page-33-0) registered on the machine. An example view of the *Databases table* is given bellow:

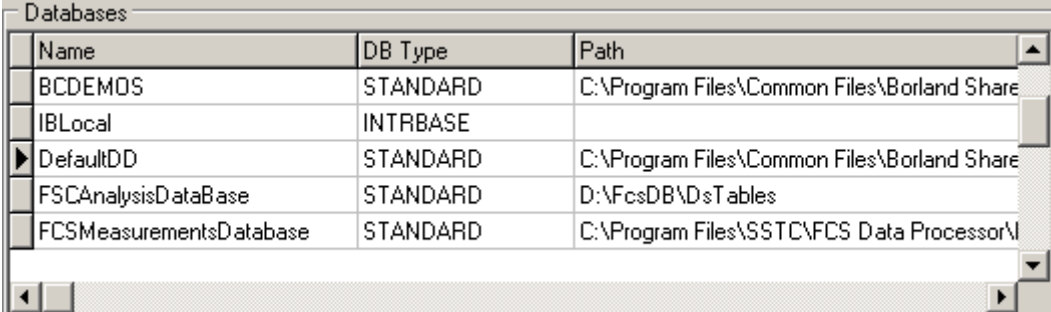

*Databases table* contains the following fields:

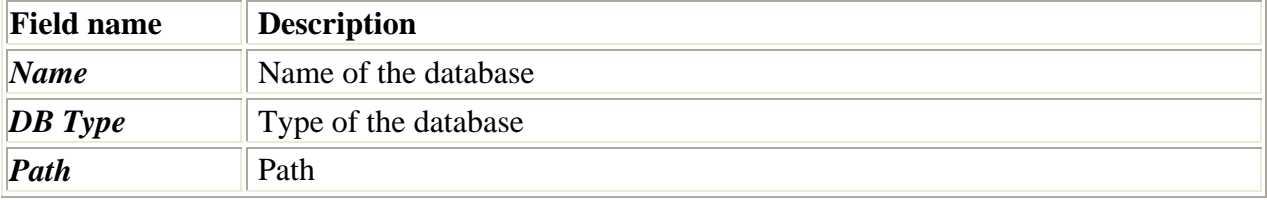

#### Files table [Local menu](#page-31-0)

Represents the characteristics (files), related to the selected Files Group. An example view of the *Files table* is given bellow:

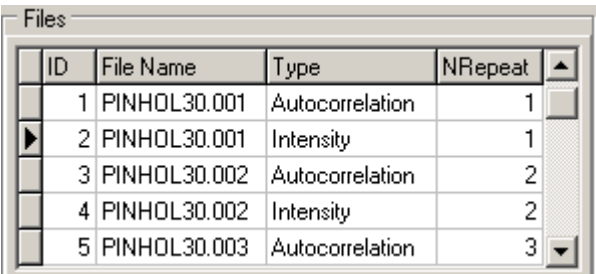

*Files table* contains the following fields:

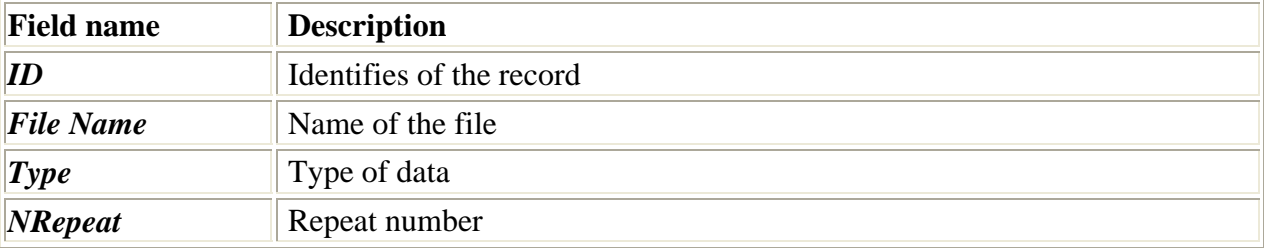

#### <span id="page-31-0"></span>Files Group table [Local menu](#page-31-0)

Represents the File Groups stored in the selected Database. An example view of the *Files Group table* is given bellow:

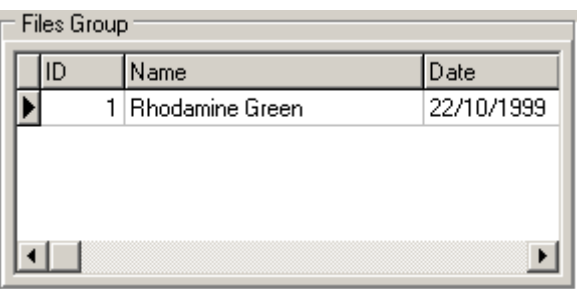

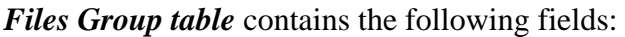

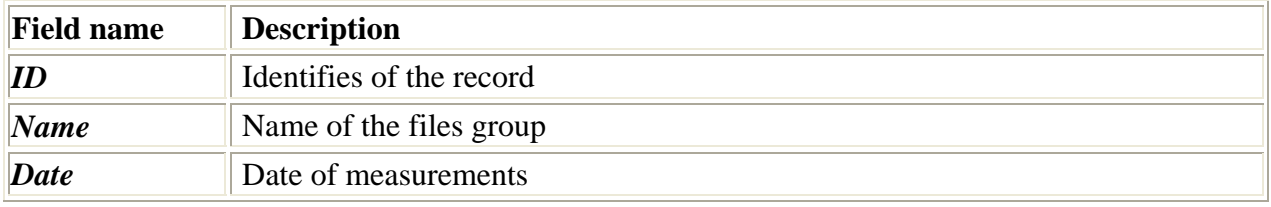

#### **Button "Ok"**

This button closes the Data Set Linker form and replaces file information (ID) in the [Analysis](#page-11-0)  [Configuration table](#page-11-0) with the selected one.

#### **Button "Cancel"**

This button finishes work with *Data Set Linker form* without any changes.

#### **Button "Help"**

This button opens the help window that describes how to work with **Data Set Linker form**.

#### Local menu of the Data Set Linker

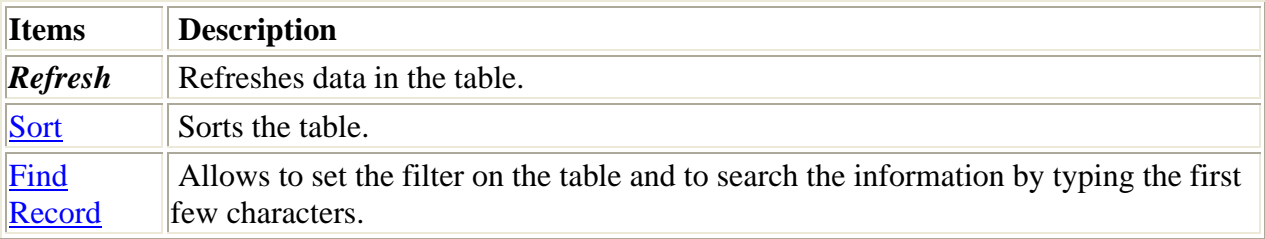

### "Fit parameter vs. external parameter view" form

This window displays the dependence of the value of the given fit parameter on the external parameter.

An example of the **"Fit parameter vs. external parameter view" form** is given on the following figure:

<span id="page-32-0"></span>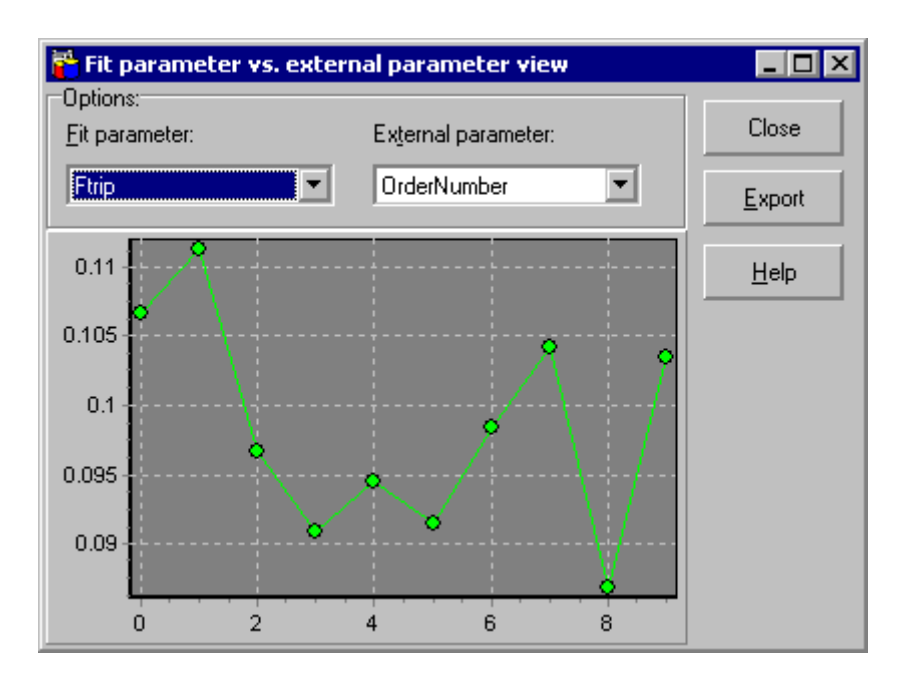

To find out more about the functionality of any component, click this component on the figure.

#### **Fit parameter combobox list**

This combobox list is used to chose fit parameter to be displayed on the graph.

#### **External parameter combobox list**

This combobox list is used to chose external parameter.

#### **Button "Help"**

This button opens the help window that describes how to work with **"Fit parameter vs. external parameter view" form**.

#### **Button "Close"**

This button closes the **"Fit parameter vs. external parameter view" form**.

#### **Button "Export"**

This button exports graph data to text file.

#### **2D Chart**

This 2D Chart displays the Fit parameter vs. data set number curve. The values of the fit parameters which have the name selected in the **Fit parameter combobox** are displayed along the vertical axis and external parameter value is displayed along the horizontal axis.

### "Fit parameter vs. analysis ID view" form

This window displays the dependence of the value of the given fit parameter on analysis ID. An example of the **"Fit parameter vs. analysis ID view" form** is given on the following figure:

<span id="page-33-0"></span>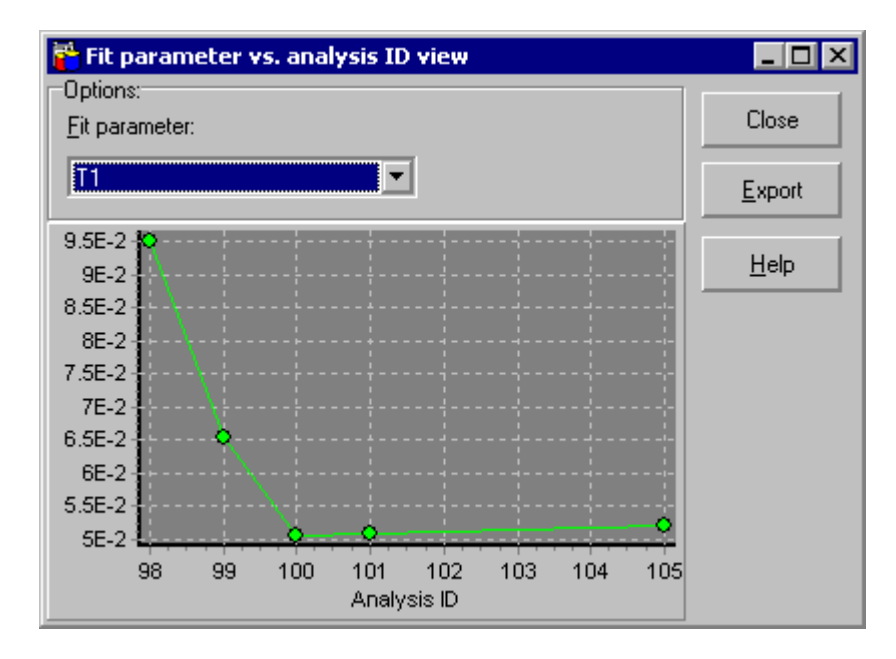

To find out more about the functionality of any component, click this component on the figure. **Button "Help"**

This button opens the help window that describes how to work with **"Fit parameter vs. analysis ID view" form**.

#### **Button "Close"**

This button closes the **"Fit parameter vs. analysis ID view" form**.

#### **2D Chart**

This 2D Chart displays the Fit parameter vs. analysis ID curve. The values of the fit parameters which have the name selected in the **Fit parameter combobox** are displayed along the vertical axis and analysis ID value is displayed along the horizontal axis.

An alias is a name and a set of parameters that describe a database resource. BDE applications use aliases to connect with databases.

### Local menus of tables

#### View Menu

Allows to change the view of the table.

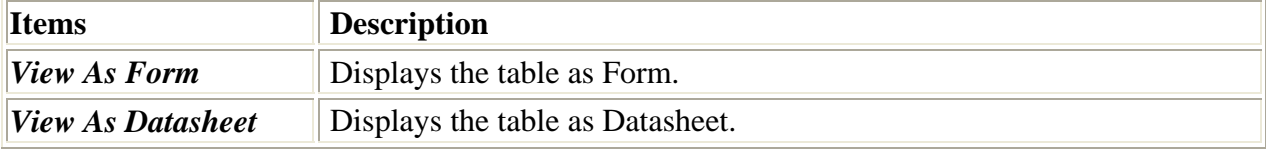

#### Sort Menu

Sorts the table.

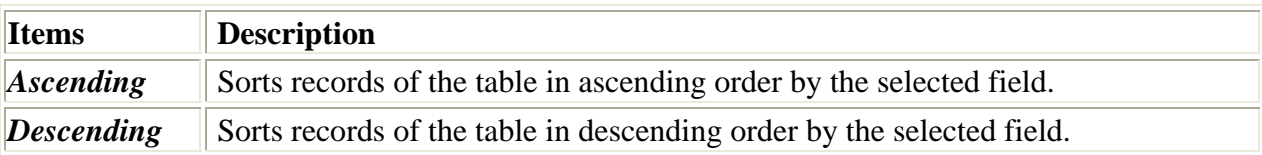

### <span id="page-34-0"></span>Find Record Menu

Allows to set the filter on the table and to search the information by typing the first few characters.

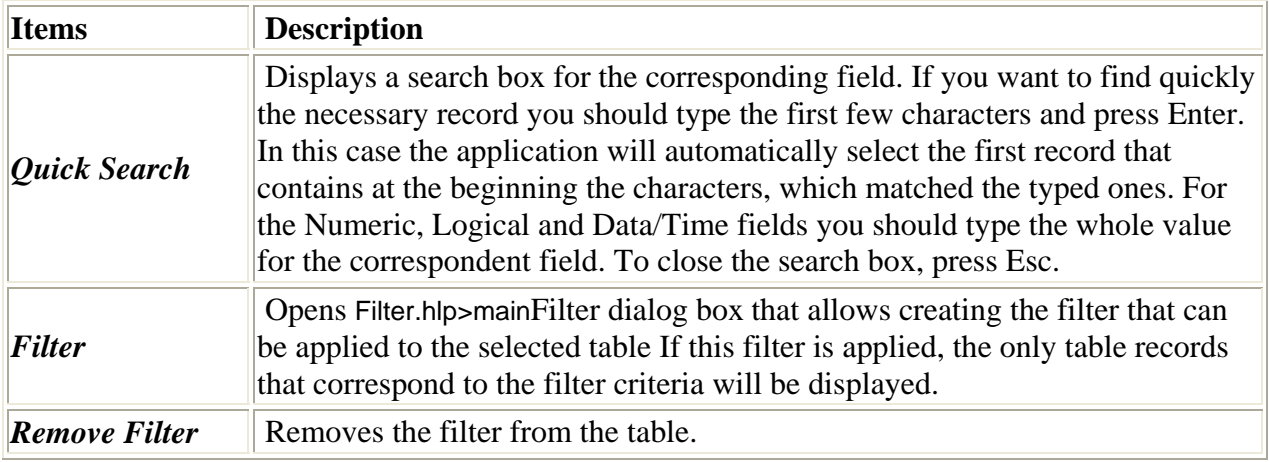